.<br>مخ 

**كتاب شرح كيفية تصميم**

**قواعد البيانات ونشرها على**

**الانترنت** 

**بمثال تطبيقي** 

**( تصميم إسكربت نتيجة طلاب**

**مدرسة ونشره على الإنترنت )** 

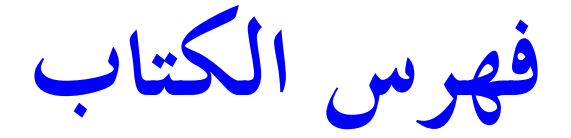

**الفصل الأول تحويل الجهاز لسيرفر محلى ( تركیب خادم الجمل ) الفصل الثانى إنشاء قاعدة بيانات MySql ) باستخدام phpMyAdmin ( الفصل الثالث إنشاء صفحات php المرتبطة بقاعدة البيانات mysql باستخدام برنامج phpmaker ) شرح برنامج (phpmaker الفصل الرابع استعراض الصفحات وتجربتها ( تجربة اسكريبت النتيجة على السيرفر المحلى قبل رفعه الى النت ) الفصل الخامس تعديل وتنسيق صفحات الاسكريبت ( تغيير الصفحة الرئيسية- تعديل الشكل والالوان – اضافة والتعديل باستخدام برنامج الفرونت بيج) الفصل السادس تصدير نتيجة الطلاب إلى قاعدة النتيجة MYSQL ) تصدير النتيجة من أكسس أو اكسل إلى قاعدة (MYSQL الفصل السابع نشر اسكريبت النتيجة على الانترنت ( ليصبح متاح للجميع )** 

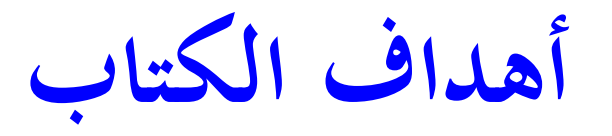

**يهدف هذا الشرح الى ان يصبح القارىء والمطبق باذن االله تعالى قادر على انشاء قواعد البيانات بكل \* اشكالها وتحويلها الى MYSQL ليقوم بعدها بربط هذه القاعدة بصفحات PHP لاستعراض محتويات القاعدة على شكل صفحات انترنت .** 

**\* الهدف الثانى القدرة على تطوير اسكريبت النتيجة ليصبح كنترول اون لاين وليس اسكربت عرض لنتيجة الطالب برقم الجلوس فقط بل تصميم امكانيات الاضافة والتعديل والتحكم فى درجات الطلاب بصورة مباشرة على الانترنت .** 

 $^*$  الهدف الثالث فتح المجال للقارى لتصميم مشاريع اخرى اكبر مثل نشر قواعد البيانات الكبيرة على الانترنت **مثل اسكربتات ( التعارف – المراسلات – الوظائف – المكتبات – الماليات والحسابات و .........) \* قدرة القارىء على فتح اكواد PHP وقرائتها والتعديل عليها مثل تحديد مسار قواعد البيانات وربط الصفحات ا وكذلك التحويل بين انواع قواعد البيانات المتنوعة )** 

**الفصل الأول تحويل الجهاز لسيرفر محلى ( تركیب خادم الجمل )** 

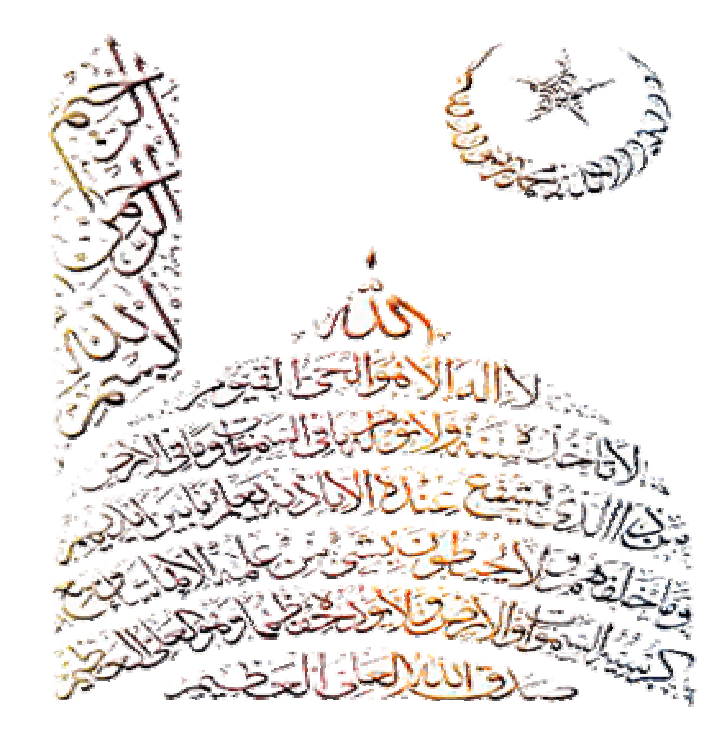

**تحويل الكمبيوتر لسيرفر محلى :**

**الهدف من ذلك :**

 **معاینة ومراجعة الصفحات التى یتم انشاؤھا دون الحاجة للاتصال بالنت او رفعھا على موقع او استضافة مما یوفر الوقت والجھد بمعنى ان جھازك یصبح كانھ سیرفر ( خادم صفحات ویب ) .** 

### **طريقة تركيب وتشغيل سيرفر الجمل ( المعرب ) \* اولا قم نتحمیل برنامج سیرفر الجمل من موقعھ الى جھازك وھو على المسار الاتى :**

 **http://www.daif.net/camel**

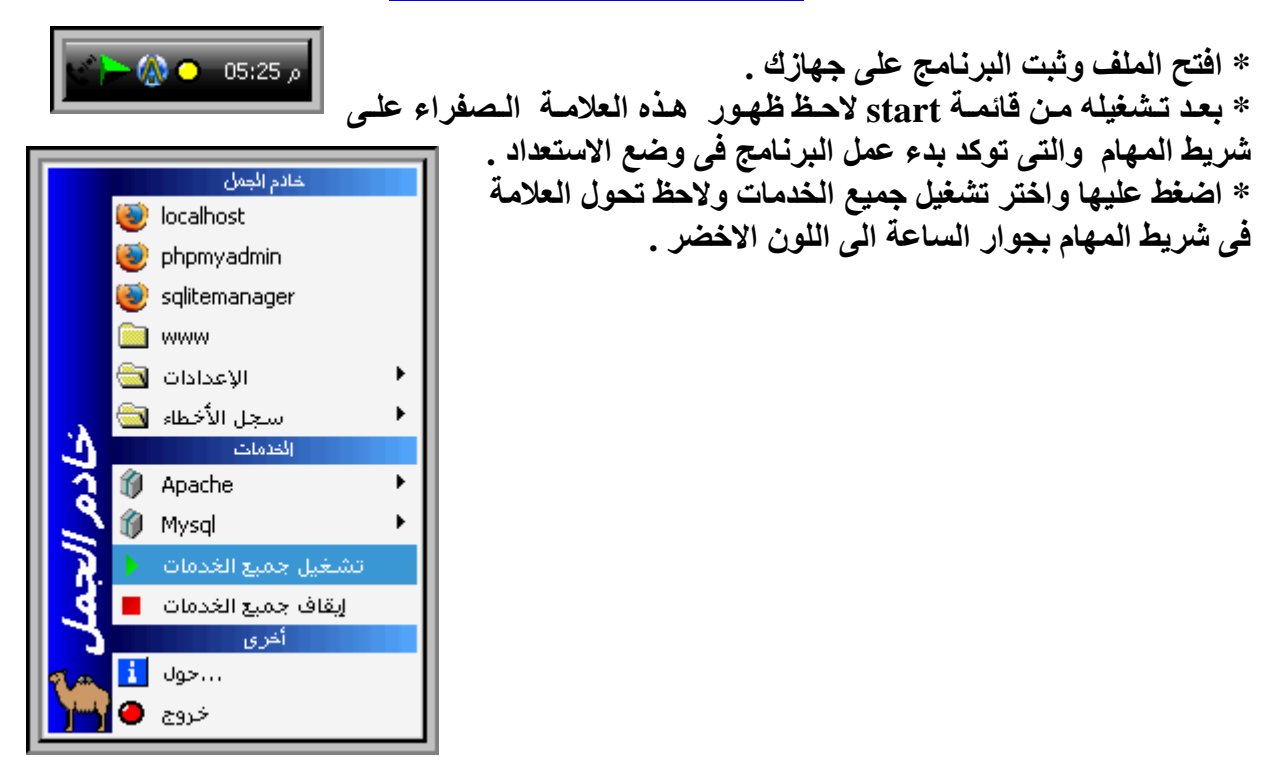

**\* للتاكد من عمل السیرفر عل ى جھ ازك ب شكل كام ل اخت ر م ن القائم ھ ال سابقة locallhost س یظھر ل ك متصفح الانترنت لدیك وبھ الصفحة الرئی سیة لل سیرفر وبھ ا ترحی ب ب ك ووص لات لك ل مكون ات وخ دمات السیرفر المرفقة معھ والبرامج الملحقة:** 

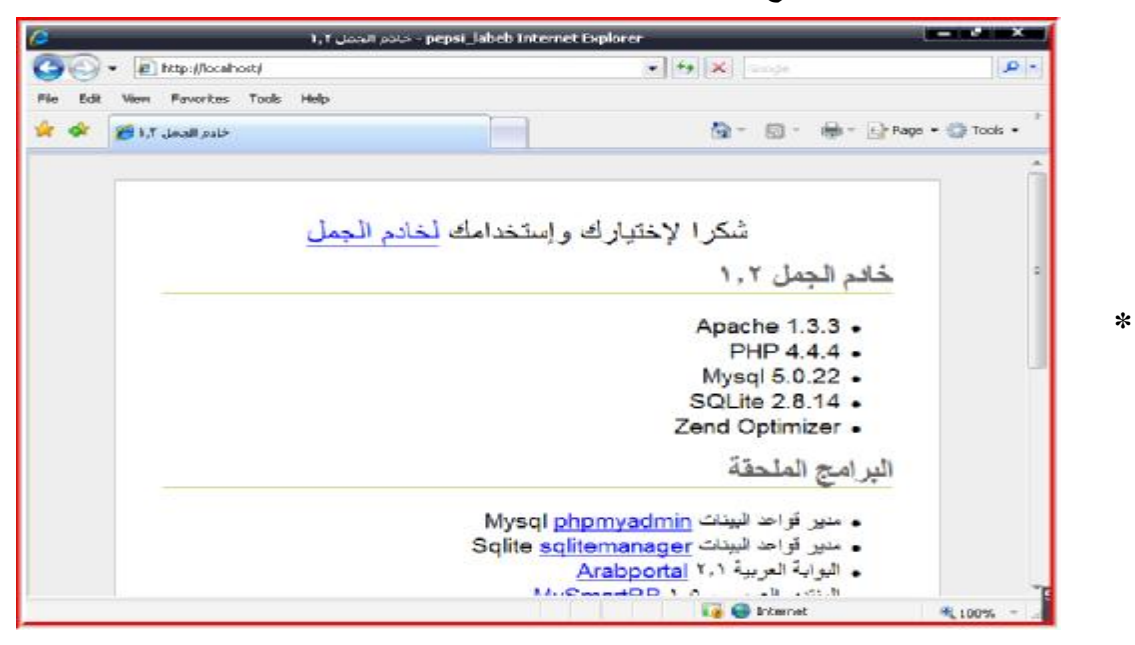

## **لاحظ:**

 **ان الھدف الرئیسى من تحوی ل جھ ازك المحل ى ل سیرفر ھ و الح صول عل ى ن سخھ م ن م دیر قواع د البیانات phpMyAdmin mysql ولاحظ ان السیرفر ال ذى قمن ا بتثبیت ھ عل ى الجھ از ی وفر ل ك م دیر قواعد البیانات الاصدارة 2.9.1.1 - phpMyAdmin .** 

**\* للدخول علیھ اضغط على وصلة مدیر قواعد البیانات Mysql phpmyadmin الموج ودة بال صفحة الرئیسیة للسیرفر . " الصورة السابقة " \* سیظھر لك مدیر قواعد البیانات على ھذا الشكل :** 

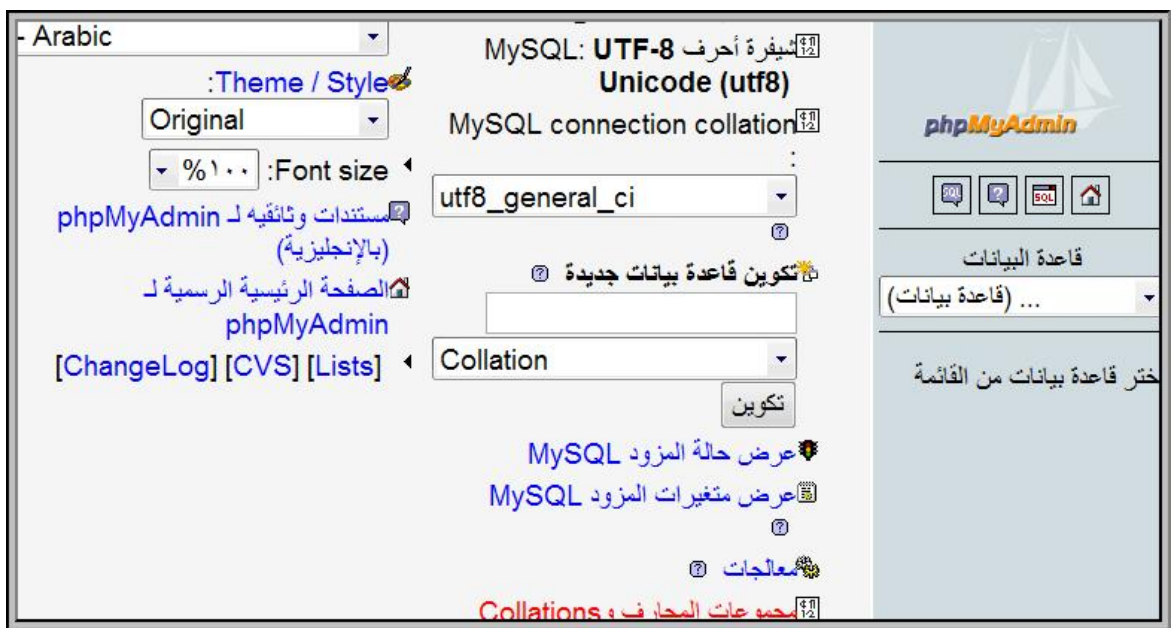

# **الفصل الثانى إنشاء قاعدة بيانات MySql ( بإستخدام phpMyAdmin ( قاعدة نتیجة الطلاب**

شرح كيفية تصميم قاعدة بيانات ونشرها على الانترنت بمساعدة برنامج PHPMAKER ــ مثال تطبيقي ــ عمل اسكربت نتائج طلاب منشور على الانترنت

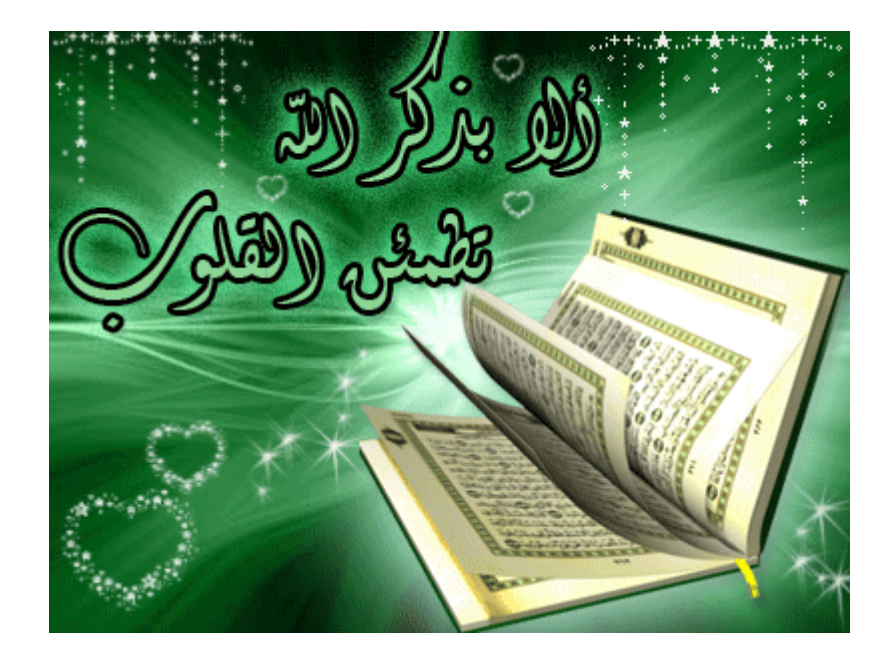

**\* س نبدأ الان بان شاء قاع دة بیان ات جدی دة باس م student وذل ك ع ن طری ق ال ذھاب ال ى مرب ع تك وین قاع دة بیان ات جدی دة وتكت ب اس م القاع دة ث م اضغط تكوین ھكذا :** 

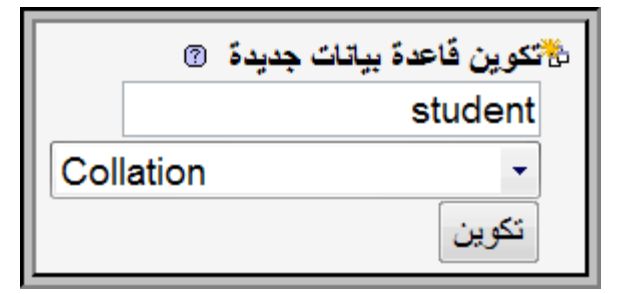

**\* ستظھر لك صفحة تؤكد انشاء القاعدة الجدیدة بنجاح كما بھذه الصورة :** 

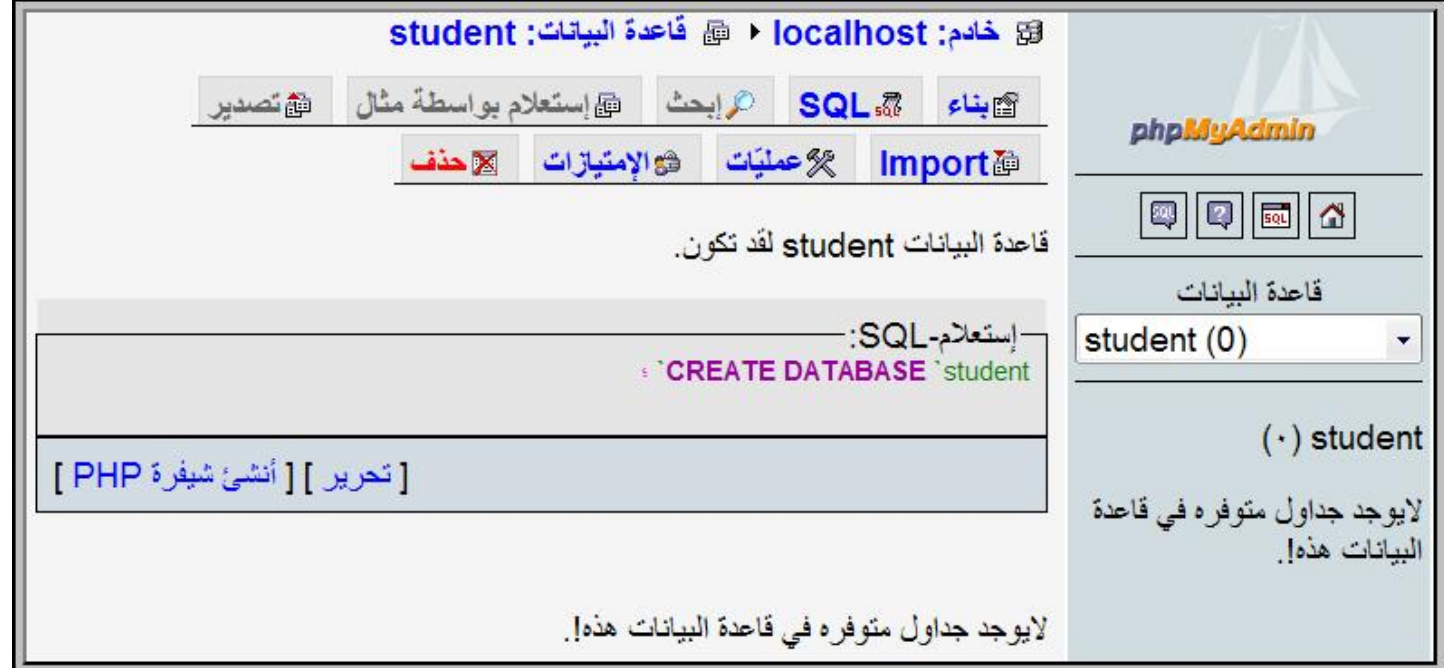

**لاحظ :** 

 **\* انھا تخبرك بان السیرفر المحلى لدیك اسمھ localhost وقاعدة البیانات الحالیة ھى student وانھ لا یوجد اى جداول بھذه القاعدة الجدیدة حتى الان .** 

**\* فى الیمین س تجد قائم ة من سدلة تع رض ل ك ك ل قواع د البیان ات المت وفرة ف ى م دیر قواع د البیان ات ھ ذا والمنشأة على جھازك الشخصى .** 

### **سنبدأ الان فى انشاء جدول داخل قاعدة البيانات التى نعمل عليها :**

**اذھب الى تكوین جدول جدید في قاعدة البیانات واكتب اسم الجدول الجدید ولیكن اسمھ data\_student ونرید بھ ٨ حقول ثم اضغط تنفیذ .** 

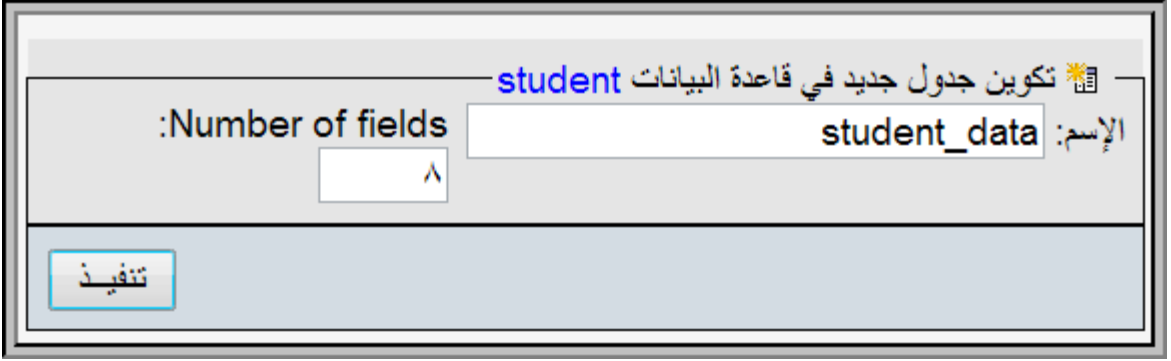

**سیظھر لك ٨ حقول فارغھ علیك ان تملئھا بأسماء الحقول - ادخل اسماء الحقول كما بالصورة :** 

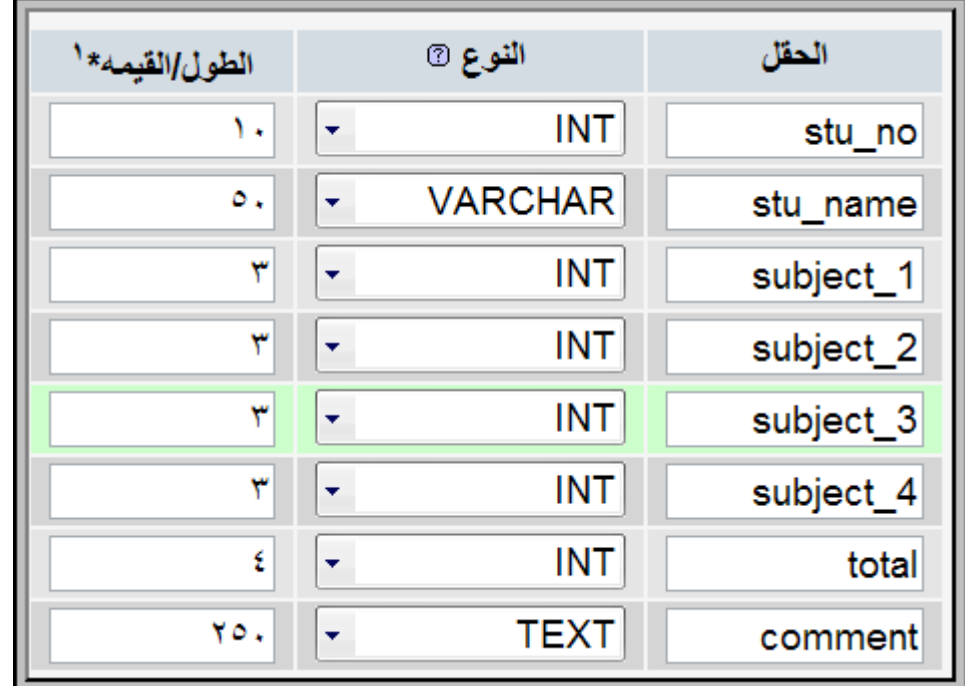

 **\***

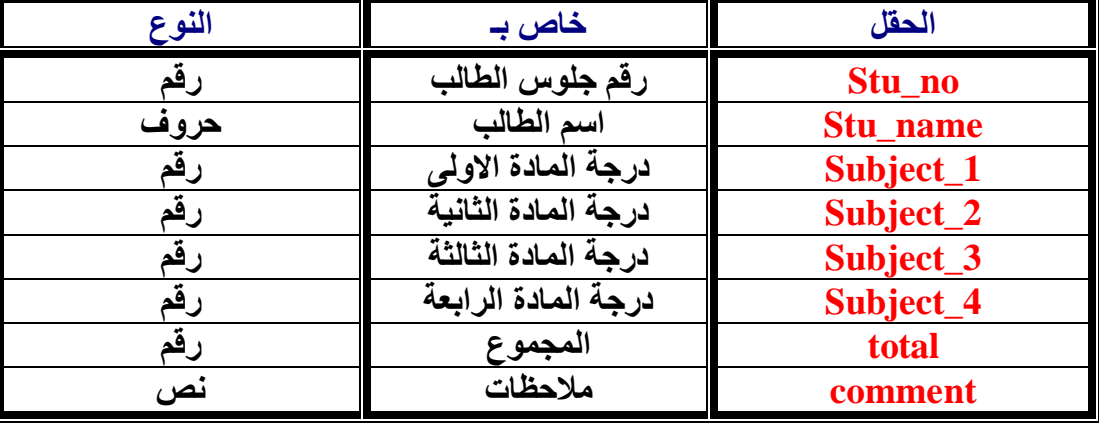

#### **ساوضح لك الان فى جدول كل حقل ونوعھ :**

#### **لاحظ :**

- ال ان رقم الطالب لا يمكن ان يكون حروف مثلا وكذلك درجات المواد اما اسم الطالب فانــــه لابـد ان يكـون **حروفا .**
- **الملاحظات تكون نصیة تشمل الحروف والأرق ام وق د تك ون مكون ة م ن ع دة اس طر ل ذلك جعلن ا قیمتھ ا كبیرة ٢٥٠ حرف .**
- <mark>العجعلنا رقم الطالب كحد اقصى ١٠ ارقام اما درجات المواد فحددناها بـ ٣ ارقام فقط على اعتبار ان اكبر الع</mark> **مادة فیھم مثلا من ١٠٠ درجة .**
- الله يوجد انواع اخرى عديدة ومهمة مثل ( الوقت ــ التاريخ ــ الوقت الحال*ى* ــ العام ــ و ..... ) لكننـا الان **فى مشروعنا ھذا لسنا محتاجین لھا وسنتناولھا بعد ذلك .** 
	- **\* انظر الى بقیة خواص الاعمدة كما بالصورة التالیة :**

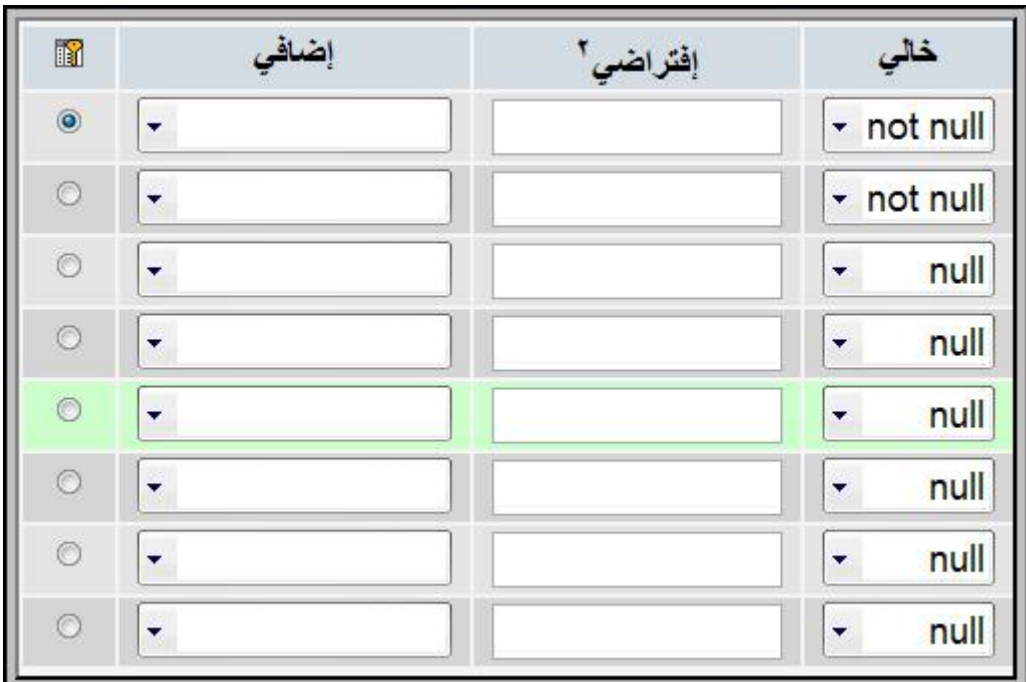

# **ولاحظ :**

- **اننا جعلنا حقل رقم الجلوس والاسم غیر خالیین لانھ لایمكن ان یكون ھناك درجات لطالب لیس لھ رق م جلوس او لیس لھ اسم .**
- الم جعلنـا بقيـة الـحقول تقبلُ ان تكون خاليـة فمن الممكن ان يكون هنـاك طـالب لم يحصل علـى درجـة المــادة **الرابعة مثلا لانھ مؤجلھا .**
- **جعلنا رقم الجلوس ھ و المفت اح الاساس ى لج دول درج ات الط لاب لان ھ المح ور ال ذى ت دور حول ھ ك ل ولاحظ علامة المفت اح الت ى توج د ام ام رق م الجل وس فق ط ول م نخت ر اس م الطال ب لان ھ حروف ا وطبع ا الارقام افضل بكثیر لسھولة تصنیفھا ودقتھا وعدم تشابھھا .**
- **لاحظ انى اصمم القاعدة حسب تصورى ومتطلباتى وبعد ذلك یمكنك التعدیل علیھا كما یحلو لك وح سب متطلباتك أنت .**

**\* بع د الانتھ اء م ن تحدی د خ صائص الحق ول كم ا بال صور بال ضبط اض غط عل ى تنفی ذ ولاح ظ ظھ ور اس تعلام یب ین ل ك م ا ت م تنفی ذه بال ضبط یمكن ك الاستفادة من ھذا الاستعلام فى فھ م قواع د واساس یات : mysql**

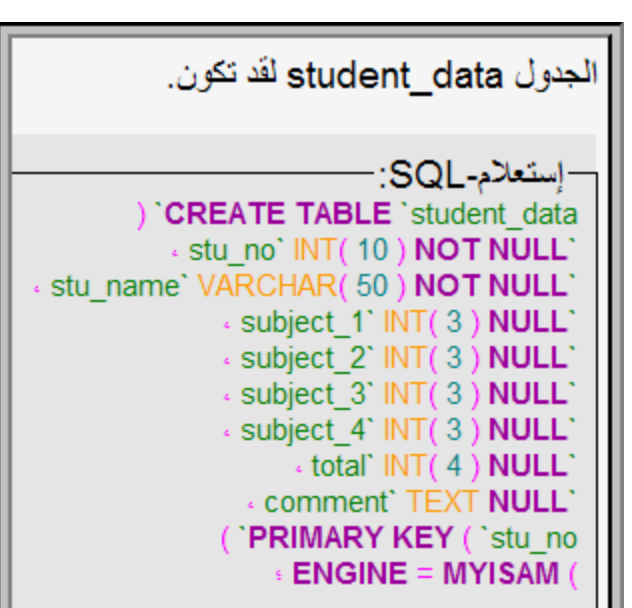

**\* الان وبع د ت صمیم قاع دة البیان ات والج دول والحق ول ب ھ س ندخل كمث ال نتیجة لطالب واحد : ادخ ل ف ى ج دول data\_student عن طری ق ال ضغط عل ى اس م الج دول ھ ذا الموج ود ف ى القائم ة الیمن ى ث م ابح ث ف ى الوص لات الزرق اء ب اعلى ال صفحة عل ى ادخ ال وق م بادخ ال بیان ات طال ب واح د او ط البین كم ا بالصورة ثم اضغط على تنفیذ : كما بالصورة التالیة :** 

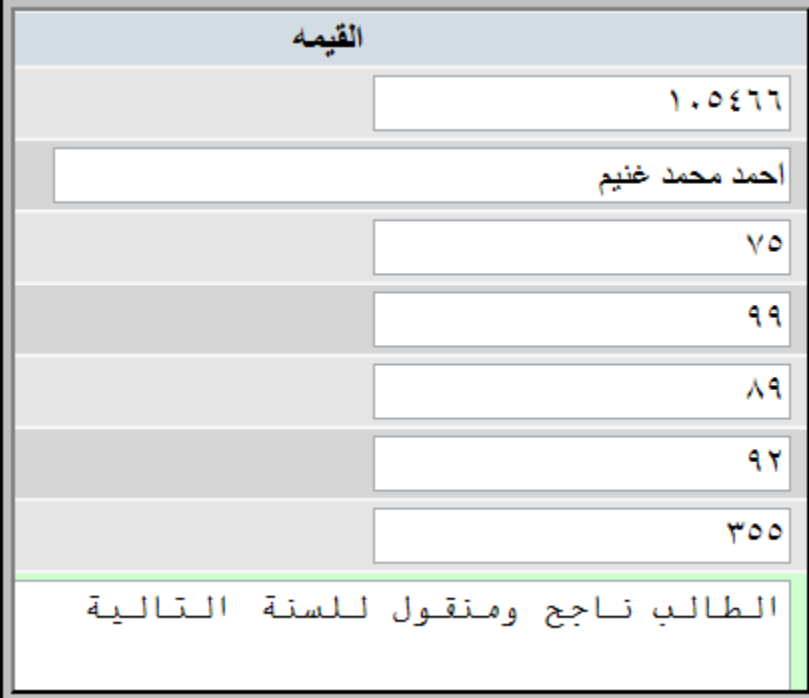

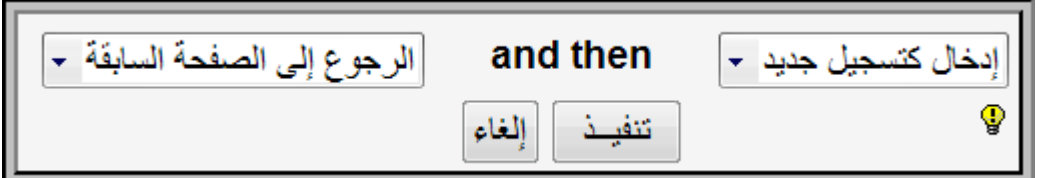

#### **لاستعراض البیانات المدخلة بقاعدة البیانات اضغط على استعراض .**

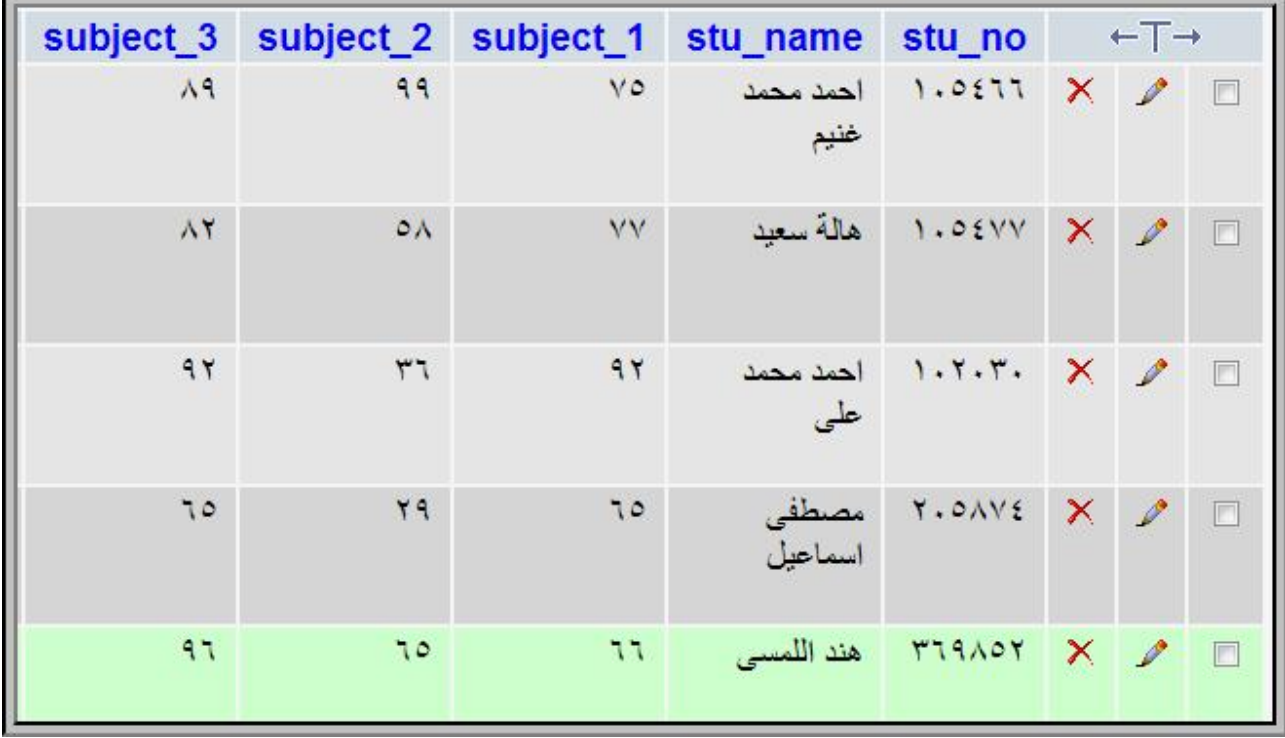

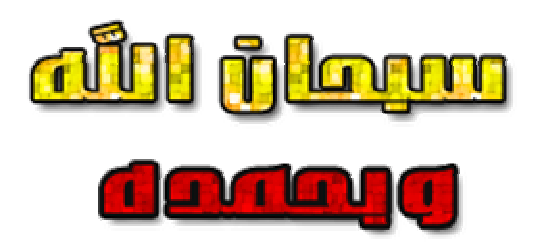

# **الفصل الثالث إنشاء صفحات php المرتبطة بقاعدة البيانات mysql باستخدام برنامج phpmaker ( شرح برنامج phpmaker (**

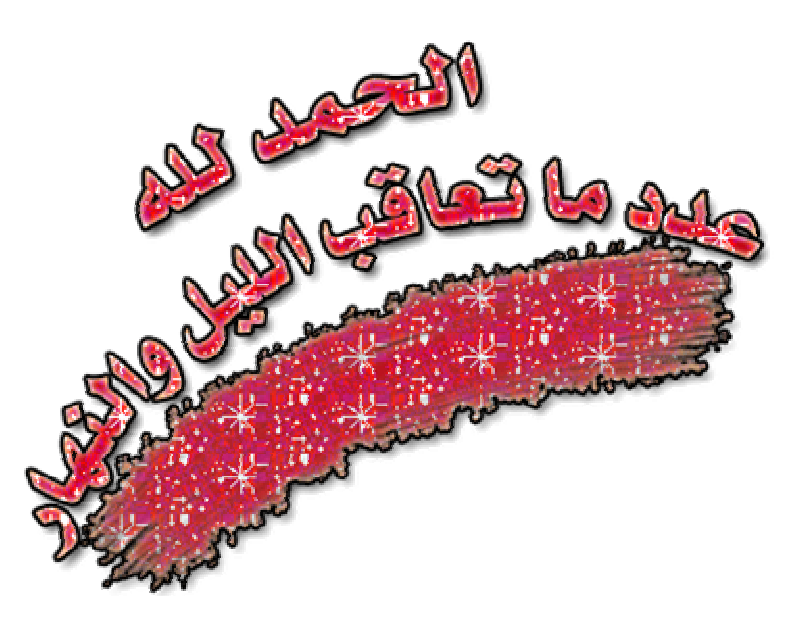

**تحمیل برنامج PhpMaker :**

**قم بتحمیل البرنامج من موقعھ الاصلى لتحصل على اخر نسخھ من خلال ھذا الرابط :** 

 **http://www.hkvstore.com/phpmaker/download.asp**

**ضع ایمیلك وسیرسل لك الموقع وصلة تحمیل البرنامج الیھ علما ان ھذه النسخة تجریبیة لمدة شھر وساضع باذن االله كراك لجعلھ نسخة اصلیة على صفحة دعم ھذا الكتاب بموقع یاھو مصر .** 

 **www.YahooMasr.com/phpmaker**

**ثبت البرنامج على جھازك ثم افتحھ من خلال قائمة start . عند ظھور الصفحة الرئیسیة للبرنامج ستجد بھا مجموعة من الاقسام الفرعیة المھمة جدا وسنتناولھا بالترتیب واحدا تلو الاخر :** 

**قسم الاتصال بقاعدة البيانات وشكله هكذا :** 

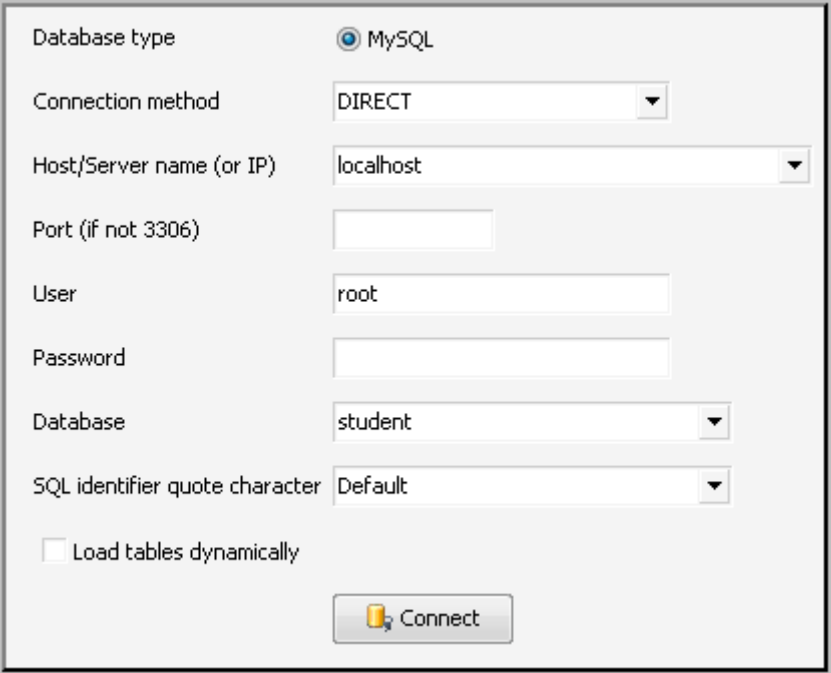

**لاحظ :** 

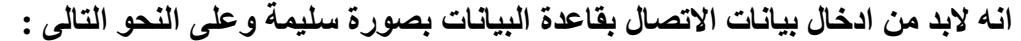

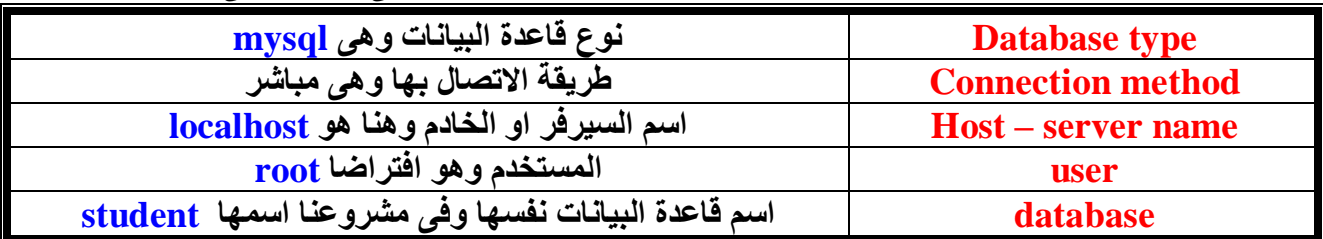

**بعد الانتھاء م ن تحدی د ھ ذه البیان ات كم ا بال صورة اض غط على connect ستظھر ف ى القائم ة الی سرى م ن البرن امج مكون ات قاع دة البیان ات مم ا یعن ى ان الات صال ق د ت م فع لا بنجاح لاحظ الصورة :** 

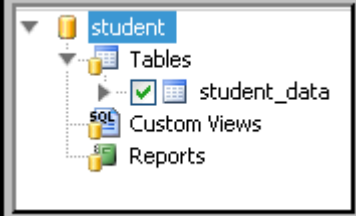

**سترى جداول قاعدة البیانات وكذلك الحقول التابعة لكل جدول .** 

## **قسم خيارات وخصائص php :**

وبه العديد من المميزات الرائعة لكننا هنا سنتناول المهم لنا ف*ي* مشروعنا هذا ونوّجل باق*ى* الخيارات فيما بعد

**انتقل الى قسم Option page List الخاص بشكل صحة النتائج .** 

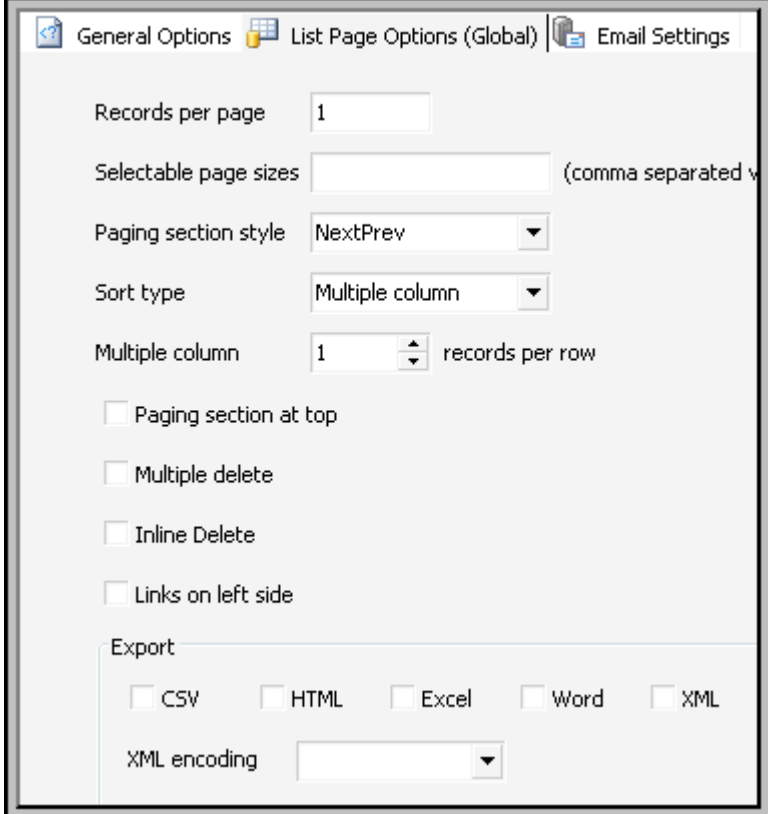

**لاحظ :** 

 **انى ارید الاتى : - ع رض نتیج ة طال ب واح د فق ط ف ى الصفحة الواحدة . - ع رض الم واد والمجم وع یك ون ب شكل عمودى . - ع رض عم ود واح د فق ط ب صفحة نت ائج الطالب . - س تفھم معن ى ھ ذه الخی ارات عن دما ت ستعرض نتیج ة اح د الط لاب فق ط الان حددھا كما بالصورة .** 

**\* قسم html :** 

 **وھو خاص بالالوان والخلفیة والجداول والحدود عدل بھ كما تشاء وكما تحب .** 

**\* قسم security** 

 **وھو خاص بصلاحیات الدخول والامان ولھ استخدامات عبقریة لكن سنتركھا للمرحلة التالیة من الشرح** 

## **\* قسم إنشاء الاسكريبت Generate :**

View Favorites Tools Help File Edit D = Bearch DFolders . W  $\triangle$  Back  $=$ Address C:\camel\www

\* **اولا لابد من انشاء مجل د جدی د لن ضع ب ھ ملف ات وص فحات الاس كریبت الت ى سین شئھا البرن امج ولاب د لھ ذا المجل د ان یك ون داخ ل مجل د ال سیرفر ال ذى نعم ل علی ھ لی تمكن السیرفر من استعراضھ** 

**كيف ؟** 

\* اذهب الى هذا المسار على جهازك : المجلد camel ثم الى المجلد www سواء في السي او في الدي **حسب نسخة الویندوز لدیك .** 

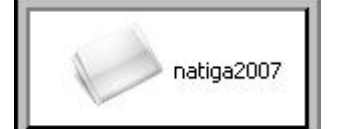

 **\* انشىء بداخل المجلد www مجلد جدید باسم 2007natiga** 

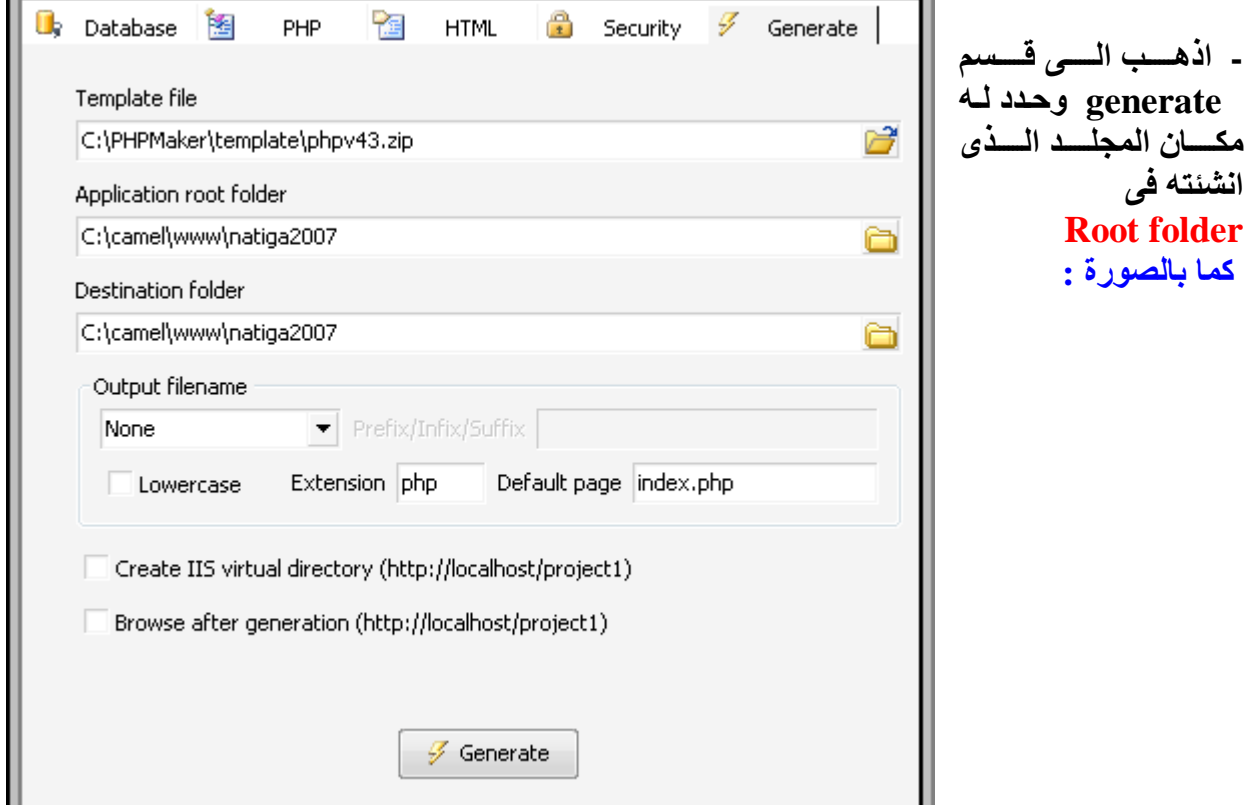

**مرحلة تحديد مواصفات الاسكريبت والصفحات :**

**\* اضغط على كلمة Table الموجودة بالقائمة اليسرى من البرنامج ليعرض لك محتويات هذا الجدول .** 

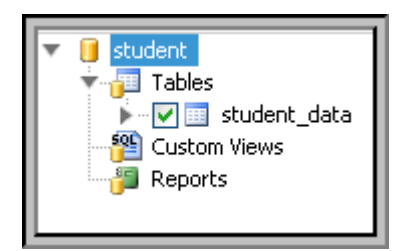

#### **\* لاحظ جیدا الصورة :**

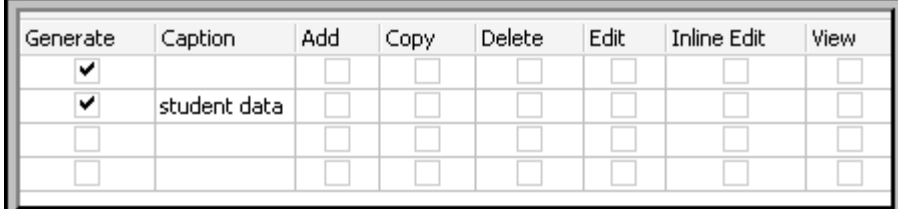

لاحظ اني لم اختر الاضافة ولا النسخ و لا الحذف ولا التعديل لان وظيفة هذا الاسكريبت مقتصره فقط على **عرض نتیجة الطالب ولیس من حق الطالب التعدیل فیھا طبعا او الاضافة .** 

**اما الامكانیات الاخرى فسنحتاجھا كلھا عندما نقوم سویا بشرح طریقة عمل الكنترول الالیكترونى ان شاء االله** 

**وایضا لاحظ بقیة الخیارات كلھا غیر مختارة .** 

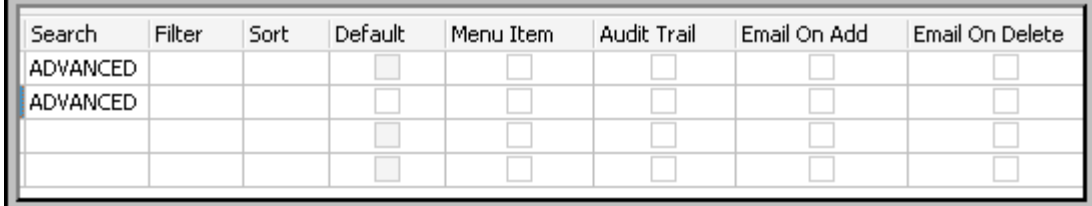

**\* ارجع مرة اخرى للقائمة الیسرى للبرنامج واضغط على اسم الجدول نفسھ data\_student لیعرض لك البرنامج الحقول الموجوده بھذا الجدول .**  **نفذ التحدید كما بالصورة ومر على الخصائص خصیصة خصیصة فمثلا :** 

**تم تحدید خاصیة LIST لكل الحقول لاننا نرید ھذه الحقول ان تظھر فى صفحة عرض النتیجة على شكل لیست او قائمة عمودیة .** 

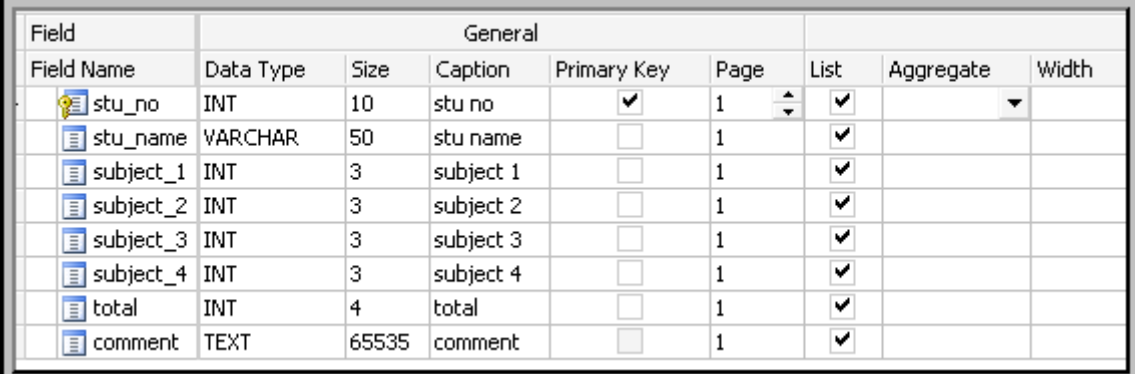

#### **تابع :**

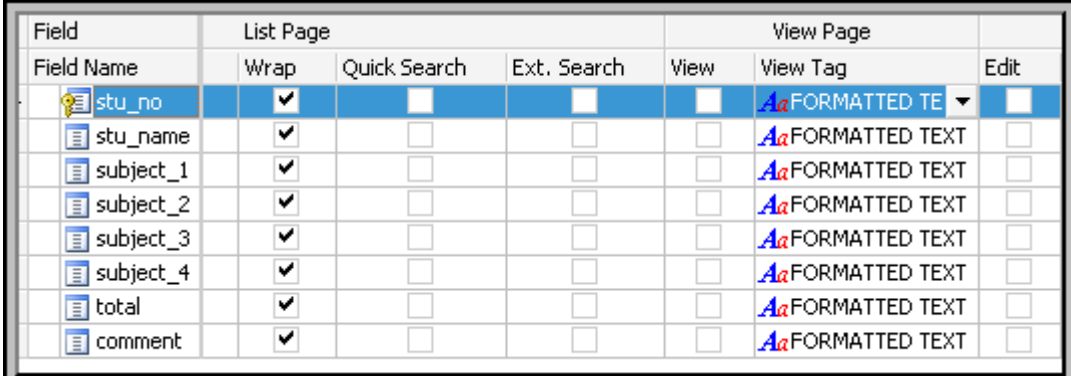

## **تابع ولاحظ جيدا :**

**انى حددت البحث فى حقل رقم الجلوس فقط جعلت البحث نوعھ مطابق ( = ) ولیس Like او اى خیار اخر حتى لا یعرض الا رقم الجلوس الصحیح فقط ولیس الرقم المشابھ مثلا . حلل الصورة** 

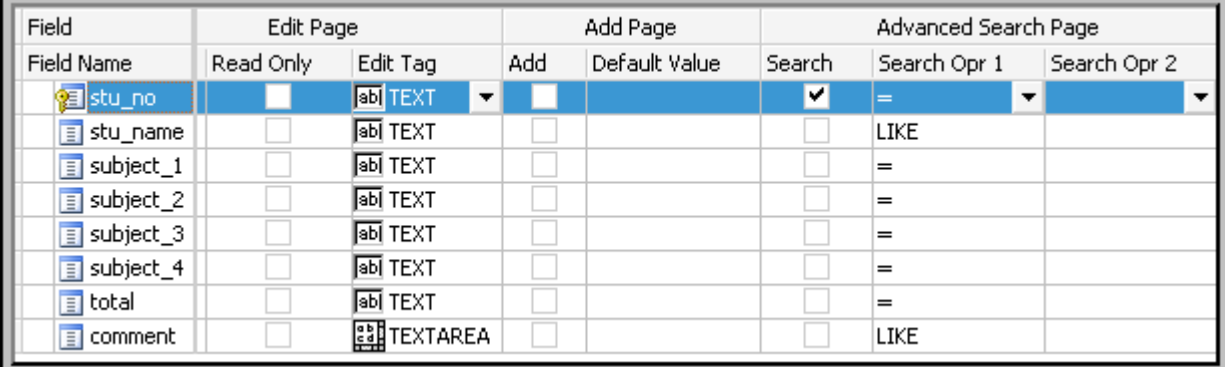

**مرحلة تصنيع الصفحات : ارجع مره اخرى لقسم generate عـن طريـق الـضغط علـى**  $\mathbf{\Gamma}$  student  $\frac{1}{\sqrt{2}}$  Tables **student باعلى القائمة اليسرى** → V **El** student\_data -<sup>59</sup> Custom Views **F** Reports

ان البرنامج يعمل بصورة هرمية مقلوبة من خلال القائمة اليسرى بمعنى انك تبدأ بخيارات كبيرة تشمل كل الصفحات ثم تنتقــــل **للأصغر فالأصغر ( من الجداول الى الحقول )** 

> **تذكر ھذه الصورة مرة ثانیة وراجعھا وتاكد من مسار حفظ الصفحات folder root . اضغط على generate لتصنیع الصفحات .**

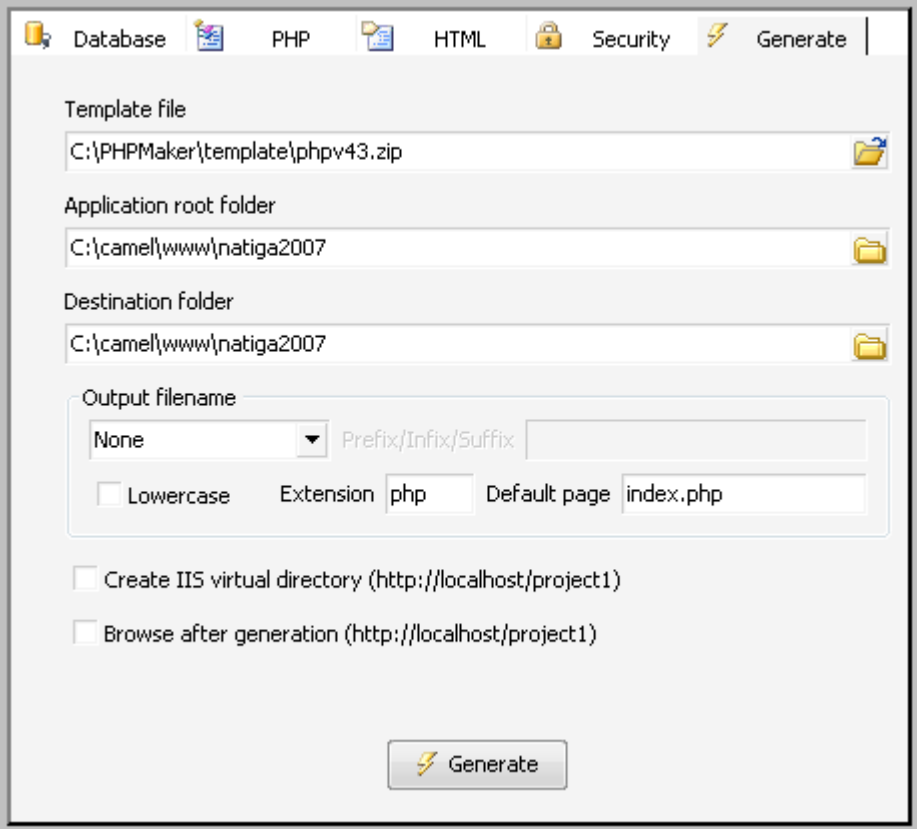

**لاحظ** 

**الفصل الرابع استعراض الصفحات وتجربتها ( تجربة اسكریبت النتیجة على السیرفر المحلى قبل رفعھ الى النت )** 

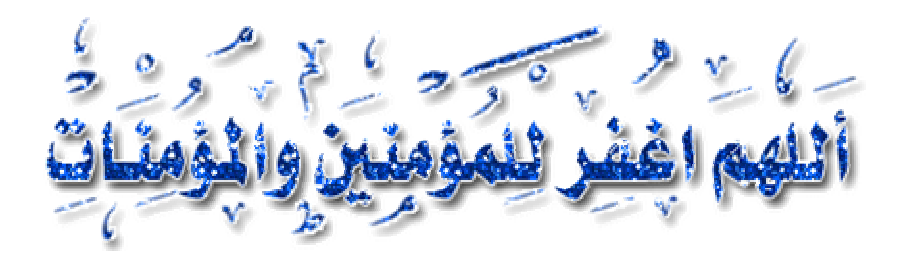

**اولا : التاكد من وجود الاسكريبت فى مجلد السيرفر المحلى www**

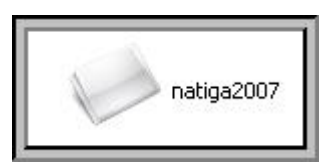

**ادخل الى ھذا المجلد لتعرف على صفحاتھ التى تم تصنیعھا بواسطة برنامج phpmaker العبقرى و التى لو انشاتھا بنفسك لاستغرقت ساعات فى كتابة الاكواد والمتغیرات . بالاضافة لحاجتك لتعلم مبادى اللغة البرمجیة من الاساس .**

**ثانيا :استعراض الصفحات وتجربتها**

**انتقل الى مساره www\camel\:C**

**ستجد مجلد الاسكریبت باسم 2007natiga** 

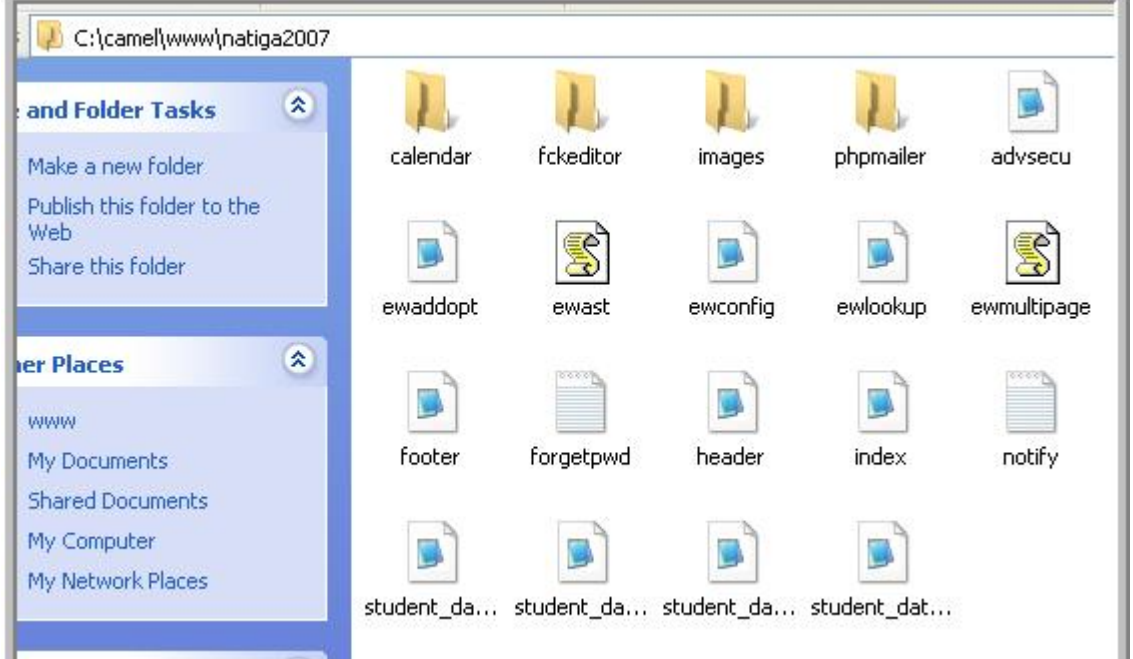

**وذلك للتاكد من ان هذه الصفحات مرتبطة بقاعدة البيانات فعلا**

**لاحظ بدقة ان السيرفر طوال المراحل السابقة وحتى الان يعمل حتى يحقق لك الاتصال المباشر بين قاعدة البيانات MySql وبين الصفحات المنشأة php وعينك على هذه الايقونة الخضراء ...... فاكرها.....** 

**افتح متصفح الانترنت لدیك واكتب فى شریط العنوان : http://localhost/natiga2007**

 **توضيح : كلمة localhost اختصار للوصول الى السیرفر المحلى والمجلد 207natiga مجلد فرعى موجود بداخل المجلد الرئیسى للسیرفر المحلى المسمى www فلو كان اسكریبت النتیجة مرفوع مثلا على** TABLE: student data **موقعى لكتبنا**  Show all Advanced Search **[www.yahoomasr.com/natiga2007](http://www.yahoomasr.com/natiga2007) یمعنى ان localhost ھو اسم السیرفر المحلى** 105466 stu no **الموجود على جھازى .**  احمد محمد خنیم stu\_name **.ستظھر لك الصفحة**  subject 175 subject 2 99 subject 3 89 subject 4 92  $|$ total $\scriptstyle\rm\scriptstyle\rm\scriptstyle\rm\scriptstyle\rm\scriptstyle\rm\scriptstyle\rm}$ 355 الطالب ناجح ومنقول للسنة التالية comment

**وهى الصفحة الرئيسية لاسكريبت عرض النتيجة ولكننا طبعا حنعدلها وحنجعل صفحة ادخال رقم الجلوس هى الرئيسية ........ خليكم معايه** 

**لو ظهرت لك هذه الصفحة يبقى انت ....** 

**واقدر اقولك** 

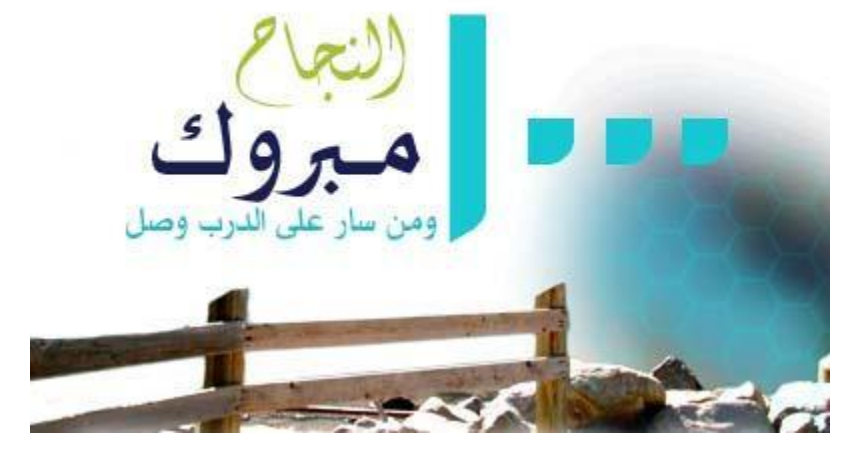

**لتجربة البحث بإدخال رقم الجلوس اضغط على Search Advanced الموجودة فى الصفحة الرئیسیة حتفتح لك ھذه الصفحة وھى اھم صفحات ھذا الاسكریبت :**

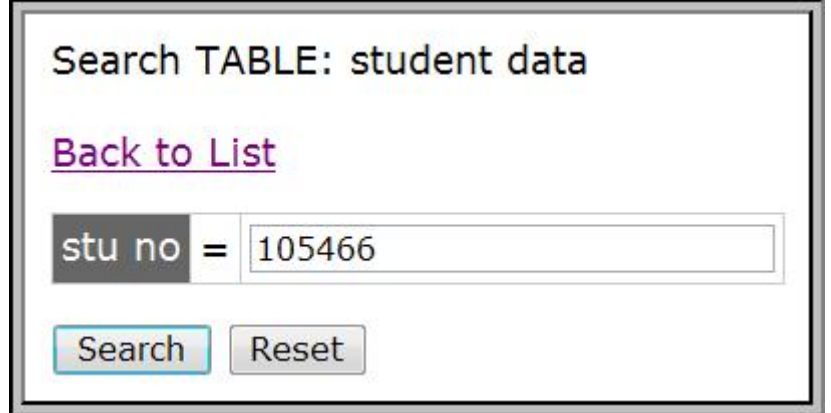

**ادخل رقم الجلوس كما سجلناه فى القاعده قبل كده وھو ١٠٥٤٦٦ ثم اضغط search حتظھر لك نتیجة الطالب احمد محمد غنیم .... وھذا ھو المطلوب اثباتھ**

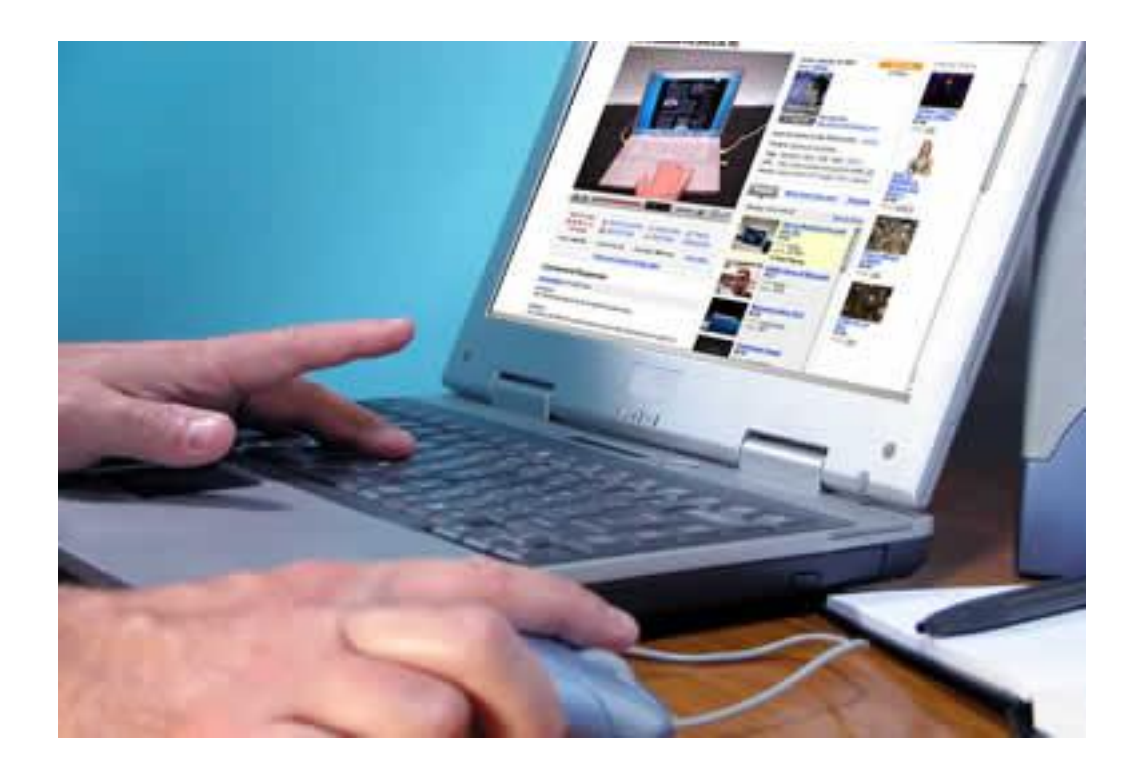

**الفصل الخامس تعديل وتنسيق صفحات الاسكريبت ( تغییر الصفحة الرئیسیة- تعدیل الشكل والالوان – اضافة والتعدیل باستخدام برنامج الفرونت بیج)** 

## ahmedghoname@YAHOO.com

**اولا : تعدیل الصفحة الرئیسیة للاسكریبت :**

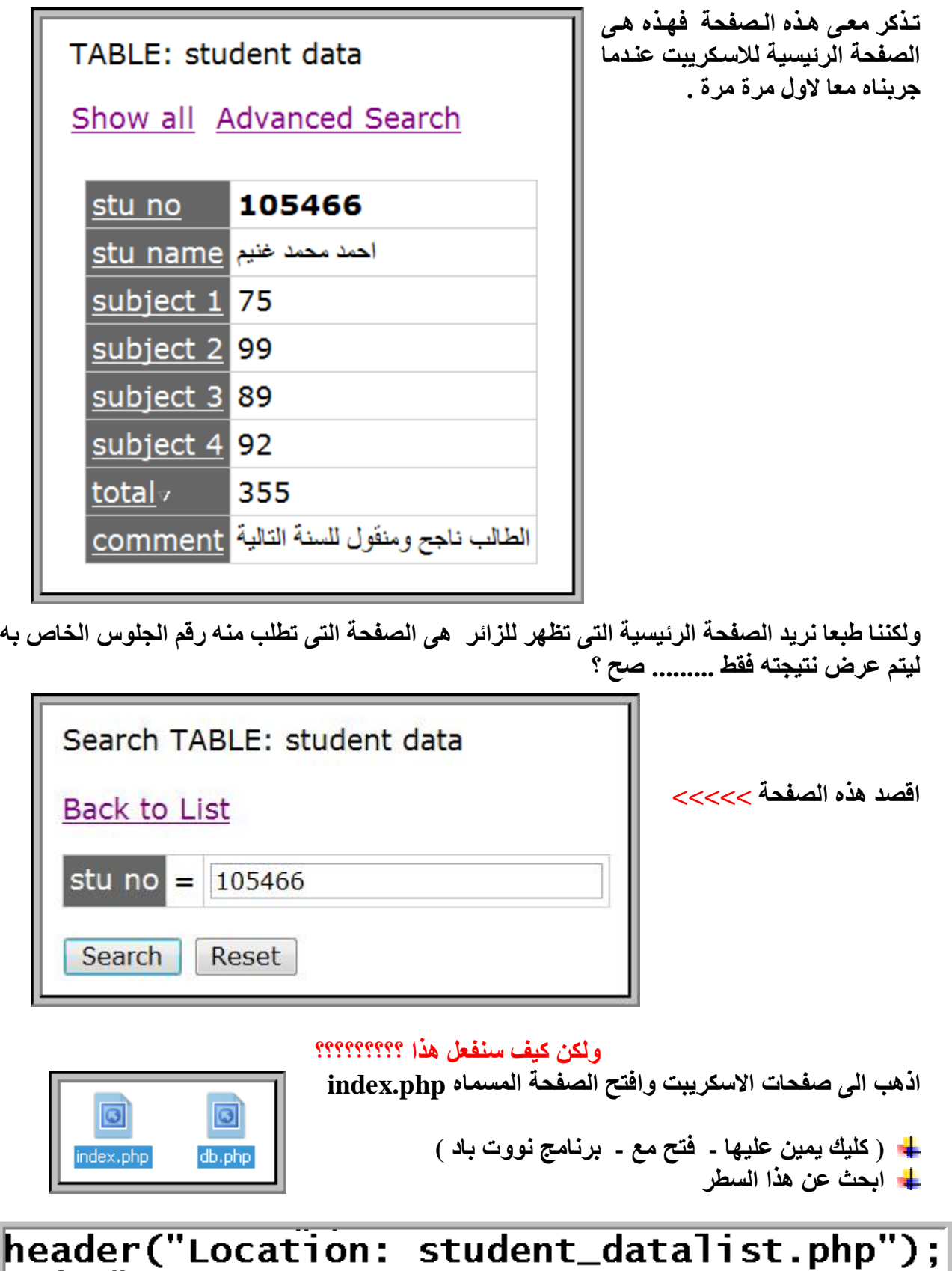

**لاحظ معى student\_datalist.php صفحة ان الان ھى الصفحة الرئیسیة ولذلك عدل الكود الى ھذا الشكل بالضبط** 

## header("Location: student\_datasrch.php");

**ھنا جعلنا الصفحة php.datasrch\_student ھى صفحتنا الرئیسیة .** 

**احفظ ھذا التعدیل وجرب الاسكریبت وشوف النتیجة صح ولا لا ..........** 

 $-4+1$ e http://localhost/natiga2007

**ثانیا : تعدیل مسار قاعدة البیانات :** 

**الجزئیة دى ممكن تحتاجھا فى مراحل تالیة مثلا لما تنقل الاسكریبت وترفعھ للانترنت حتحاج وقتھا لتعدیل اسم قاعدة البیانات واسم المستخدم وكلمة السر الخاصة بھ . كیف ذلك ؟** 

**ارجع مرة اخرى لصفحات ولكن ھذه المره افتح الصفحة المسماه php.db** 

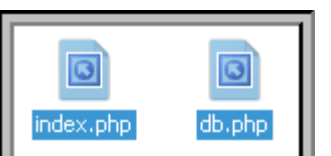

**وعدل ھذه السطور حسب بیانات قاعدة البیانات الجدیدة** 

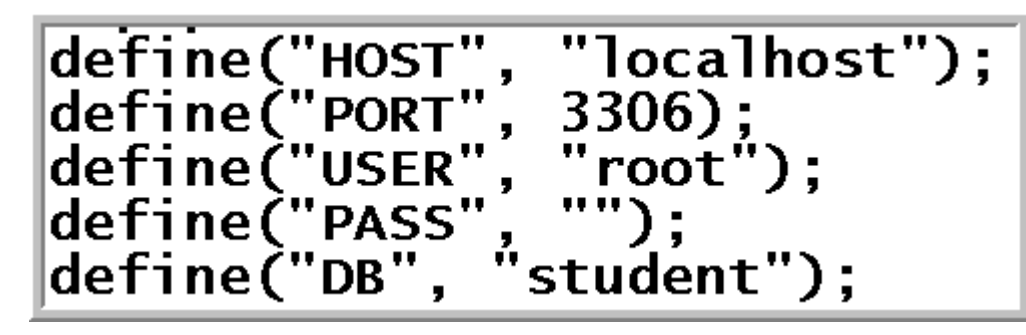

 **localhost اسم السیرفر Host root اسم المستخدم لقاعدة البیانات User فارغة كلمة السر الخاصة بھذا المستخدم Pass student اسم قاعدة البیانات نفسھا DB**

**ملحوظة ھامة :**

**ھذه البیانات ھى البیانات الافتراضیة للسیرفر المحلى المثبت على جھازك فقط اما لو نقلت الاسكریبت للانترنت او لاى سیرفر اخر فلابد من تعدیلھا حسب بیانات قاعدة البیانات التى ستنشئھا .**

**ثالثا : تنسیق صفحات الاسكریبت ببرنامج الفرونت بیج :** 

**المرحلة الأخیرة والاختیاریة لك ھى فتح صفحات الاسكریبت مع برنامج الفرونت بیج لتنسیق الألوان والشكل العام وإضافة اى بیانات تریدھا مثل اسم الموقع او شعار المدرسة او حقوق الملكیة او .......**

*الصفحات التى یمكنك تعدیھا مثل*

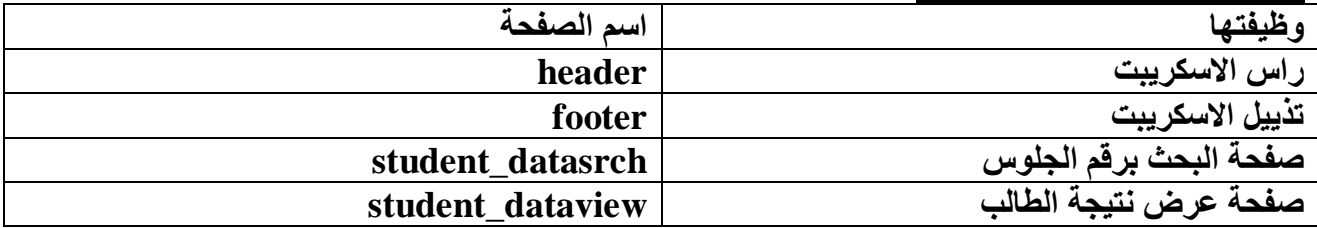

**افتح اى صفحة من ھذه الصفحات السابقة مع برنامج الفرونت بیج وعدل علیھا كما تحب مثال على التعدیل :** 

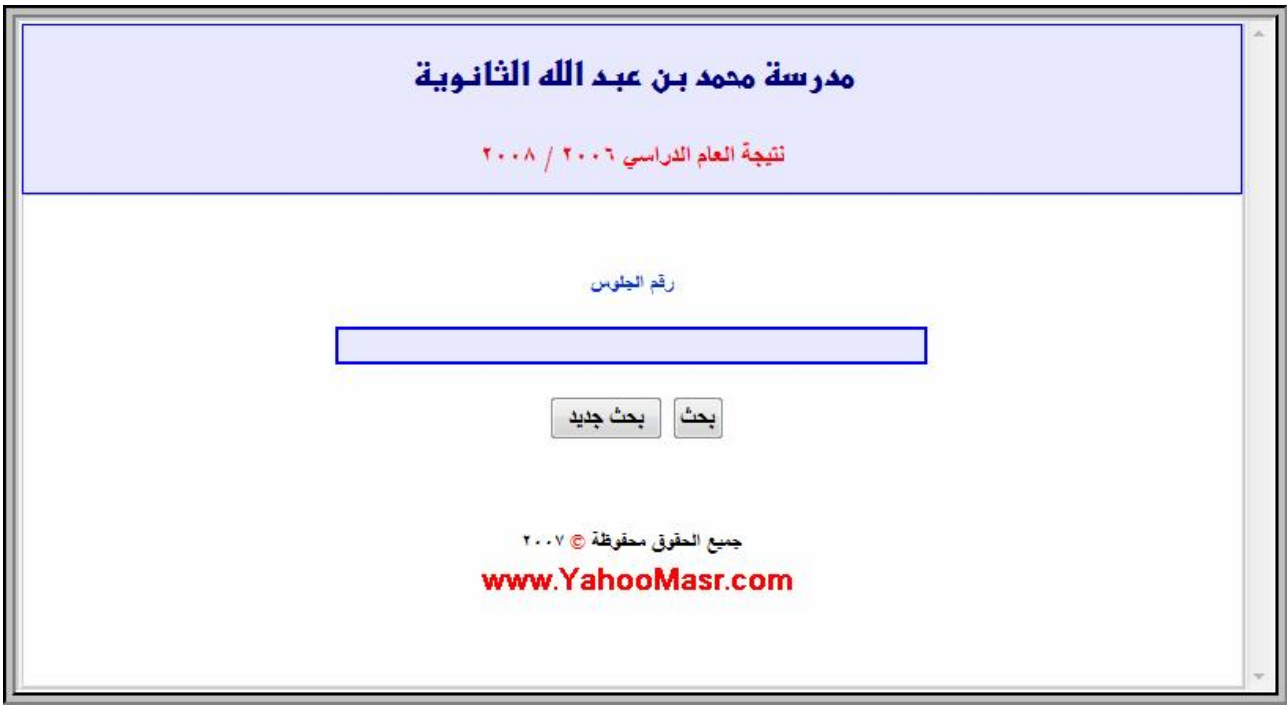

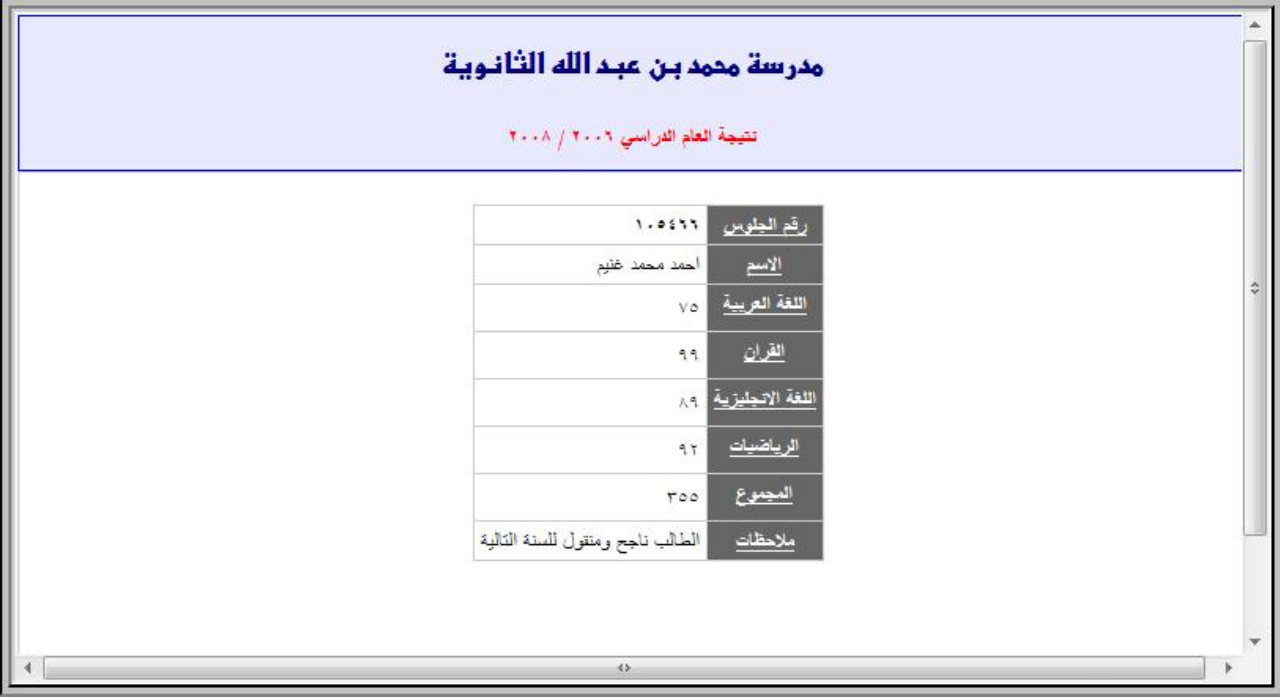

# **الفصل السادس تصدير نتيجة الطلاب إلى قاعدة النتيجة MYSQL ( تصدیر النتیجة من أكسس أو اكسل إلى قاعدة MYSQL (**

Meso 19st, Lo Chlitt, e Unitatio of Katl **Aunell Leif Lü** w sure alunds or it in

كلمات ثبنه ضعها في توقيعك ولاتحرم نفسك الاجر

## **تعقیب :**

**تذكر أننا دخلنا على قاعدة MYSQL نتیجة ٥ طلاب فقط ولیس من المنطقى إدخال نتائج طلاب كل المدرسة یدویا ............. مستحیل طبعا !!!!!!!!** 

**أكید نتائج الطلاب لدیك على قاعدة أكسس او اكسل لسھولة التعامل معھم وفى الخطوات التالیة بمشیئة االله سنصدر البیانات من الأكسس او الإكسل الى قاعدة الاسكریبت الأصلیة التى سمیناھا Student** 

## **ملحوظة ھامة :**

**للتحویل من أكسس الى MYSQL لازم تكون قاعدة الأكسس مطابقة بنسبة ملیون % فى الاسم وأسماء الجداول وأسماء الحقول ونوعیة البیانات فى كل حقل ( نص – رقم – تاریخ .....)** 

**ولكى ننفذ ھذه الخطوة بصورة سلیمة حنعمل فكرة جیدة جدا .......................** 

- ü **حنحول قاعدة MYSQL الاصلیة الى قاعدة اكسس لكى نضمن ان الاكسس مطابق %١٠٠** 
	- ü **حننسخ بیانات الطلاب ونلصقھا داخل قاعدة الاكسس الجدیدة**
	- ü **حنرجع تانى نصدر قاعدة الاكسس الملیئة بالبیانات الى قاعدة MYSQL الاصلیة .**

### **اولا : تثبیت برنامج Convert Database ESF نسخة أصلیة**

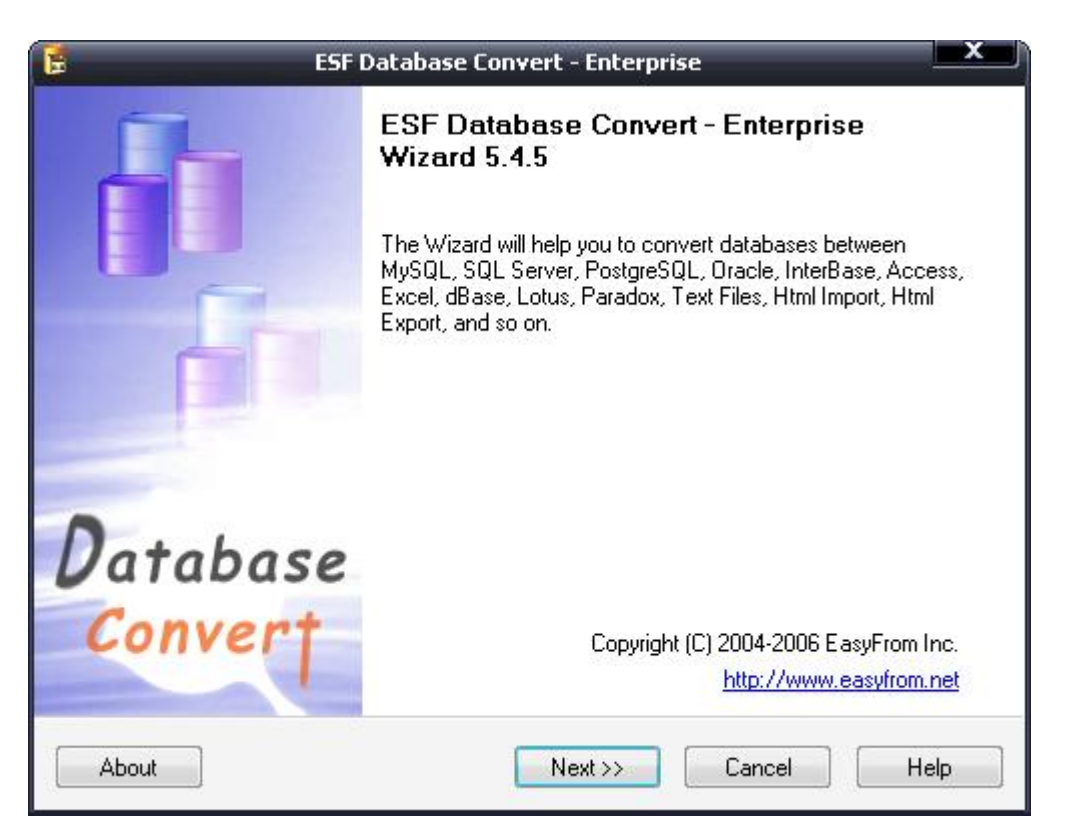

**حمل نسخة البرنامج و معھا السیریال لتصبح نسخة أصلیة حتى تقوم بكل الأعمال المطلوبة منھا كاملة . من صفحة الدعم والتحمیل المخصصة لھذا الكتاب** 

**ثبت البرنامج ولا تنسى ادخال ارقام التسجیل بصورة دقیقة وتاكد من ان النسخة اصبحت اصلیة افتح البرنامج ثم next** 

**ثانیا : تحویل قاعدة SQL الى قاعدة اكسس مطابقة :** 

#### **لاحظ**

**فى ھذه المرحلة ایضا لابد من ان یكون السیرفر المحلى یعمل بكل خدماتھ حتى یتمكن برنامج التحویل من الاتصال بقاعدة البیانات والسحب منھا والتصدیر الیھا** 

**اكتب اسم السیرفر المحلى واسم المستخدم كما بالصورة : اضغط رفریش حتى تظھر لك قواعد MYSQL الموجودة على جھازك واختر منھا قاعدتنا المطلوبة المسماه student انظر الصورة :**

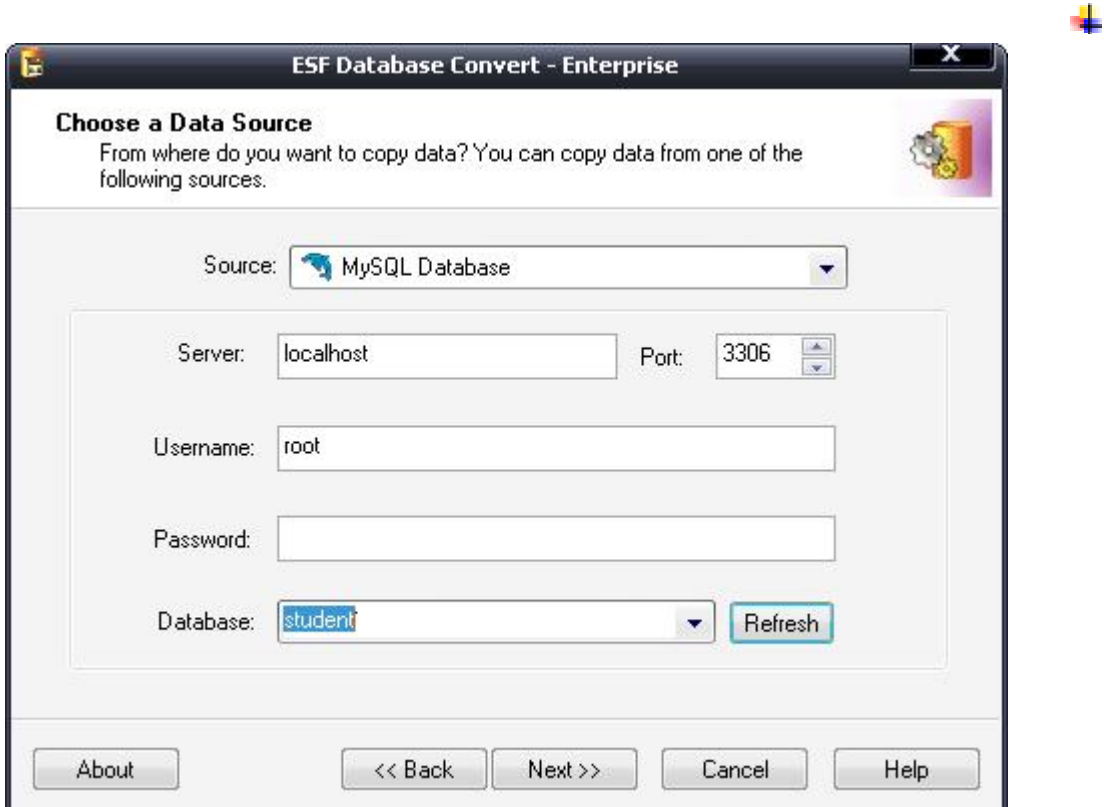

#### **اضغط next**

**\* اختر نوع القاعدة المراد التحویل الیھا وھى قاعدة اكسس \* حدد مكان حفظ القاعدة الجدیدة . \* اضغط next انظر الصورة** 

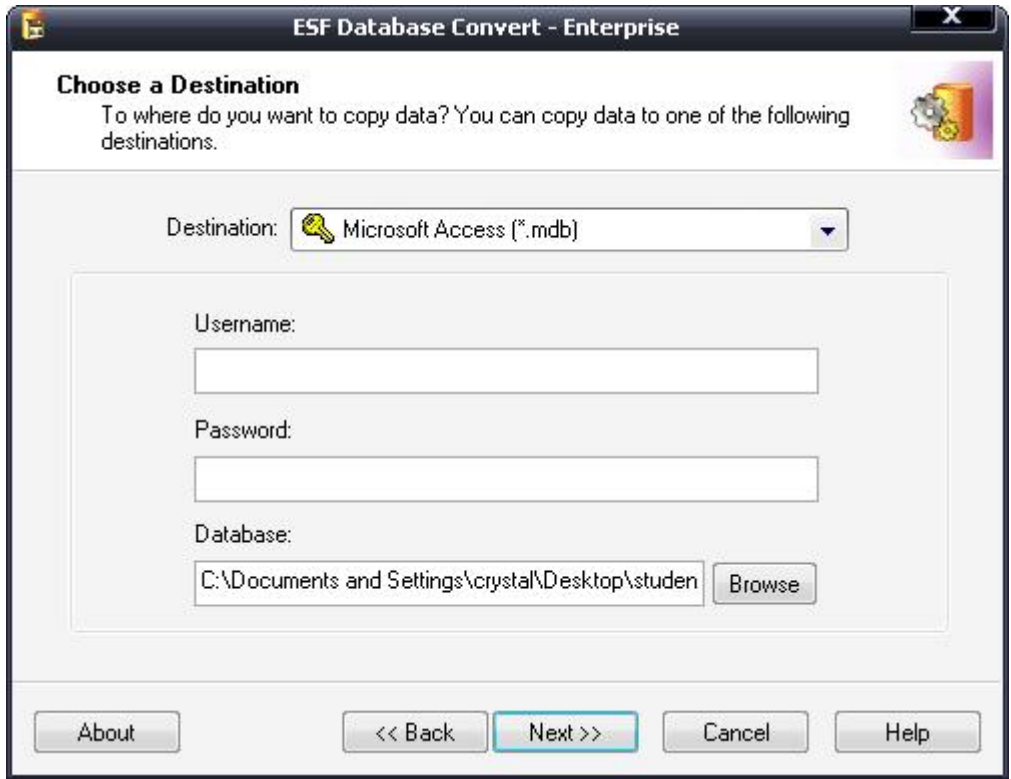

**\* اضغط all select لتحویل لكل البیانات من SQL الى access \* اضغط next** 

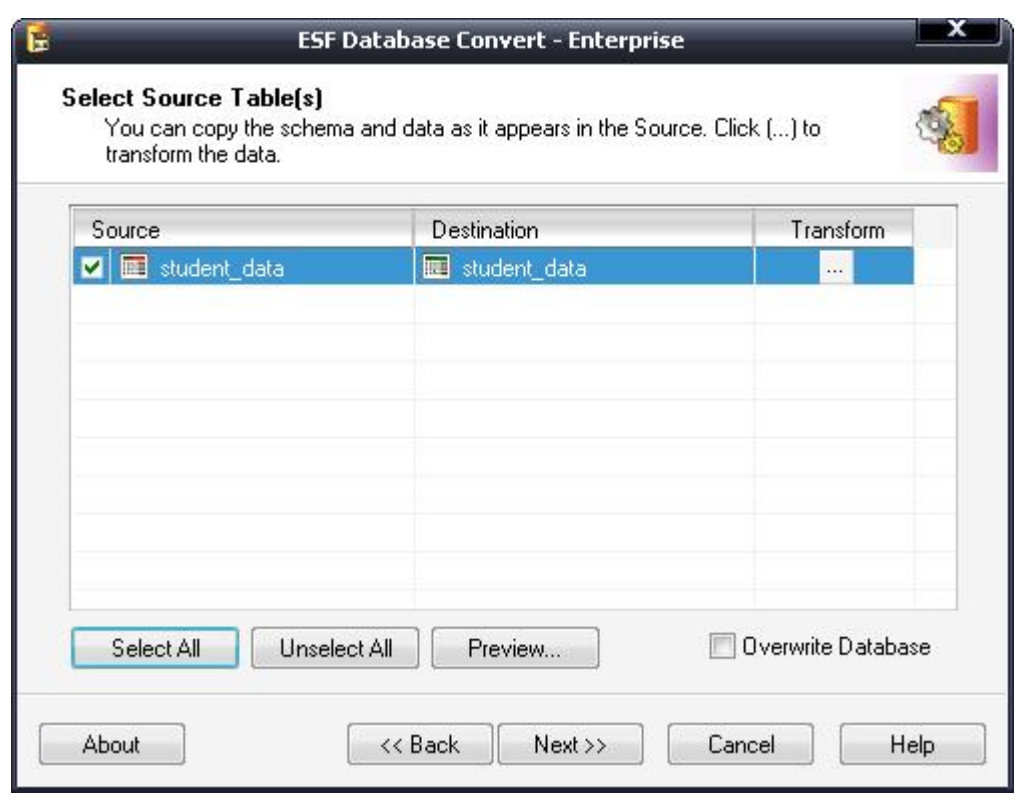

**\* وفى النھایة اضغط submit**

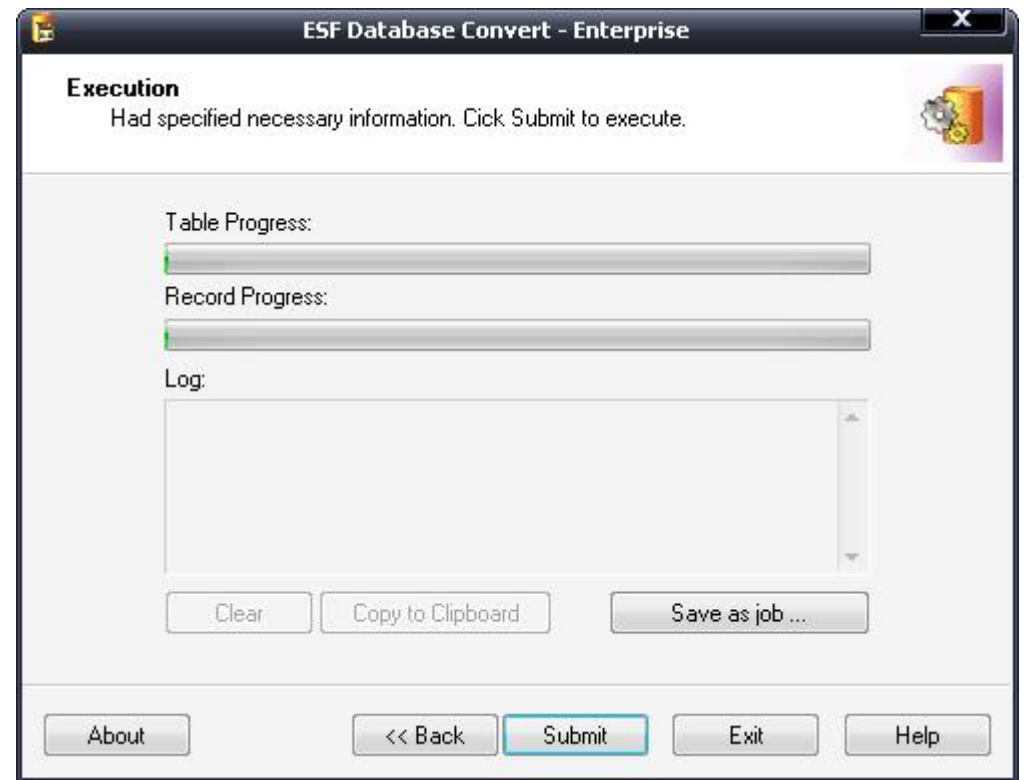

**بذلك نكون قد أنشأنا قاعدة اكسس جدیدة مطابقة لقاعدة الاسكریبت الأصلیة وللتاكد منھا اذھب الى المسار الذى حفظتھ علیھا وافتحھا** 

**ستجد** 

- ü **قاعدة الاكسس موجودة بنفس الاسم**
- ü **بھا جدول بنفس الاسم المسمى data\_student**

ü **بھذا الجدول بیانات الطلاب التى كنا قد ادخلناھا فى اول الامر فى قاعدة SQL انظر الصورتین :** 

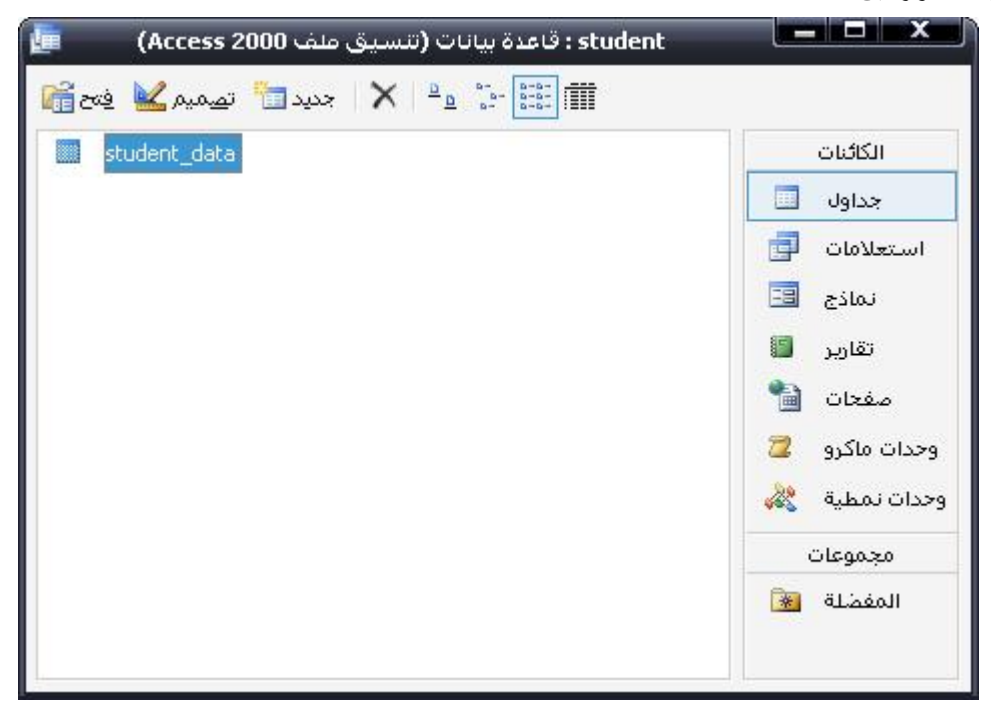

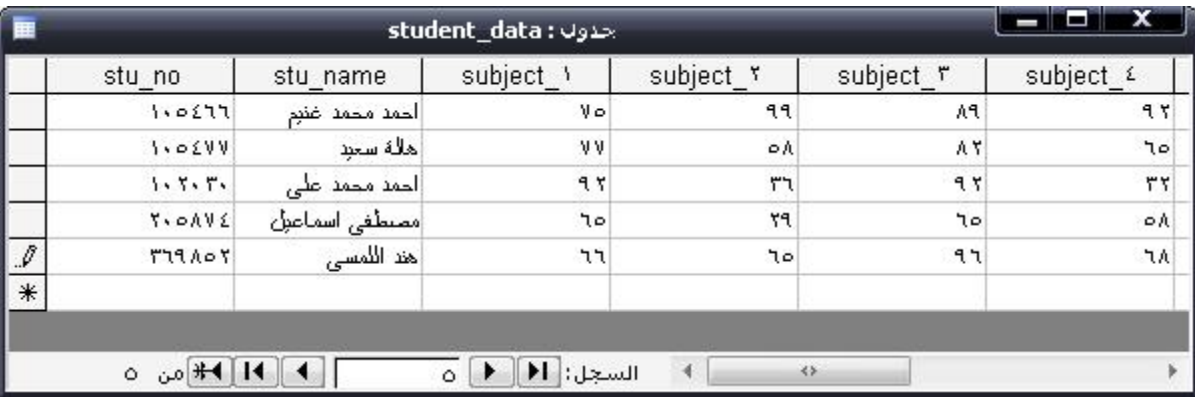

**تعقیب**  انسخ بيانات ودرجات الطلاب الموجودة لديك او المرسلة اليك من ادارة المدرسة ال*ى* قاعدة الاكسس ولا تغير مطلقا واو تعدل من صفات الجداول بهـا او اسمـاء الحقول والجـداول او نوعيـة البيانـات فـى الحقول لان اي تغير بها سيجعلها غير مطابقة للقاعدة الاصلية وبالتالي لن تتمكن من تصدير بياناتك مرة ثانية الي **القاعدة الاصلیة ................... صح ؟؟؟** 

**ثالثا : تصدیر بیانات طلاب المدرسة من الاكسس الى قاعدة MYSQL الاصلیة . نفس الخطوات السابقة لكن بالعكس بدلا من SQL الى اكسسس سنجعلھا ھذه المرة من اكسس الى SQL**

**اتبع الصور** 

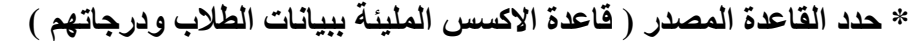

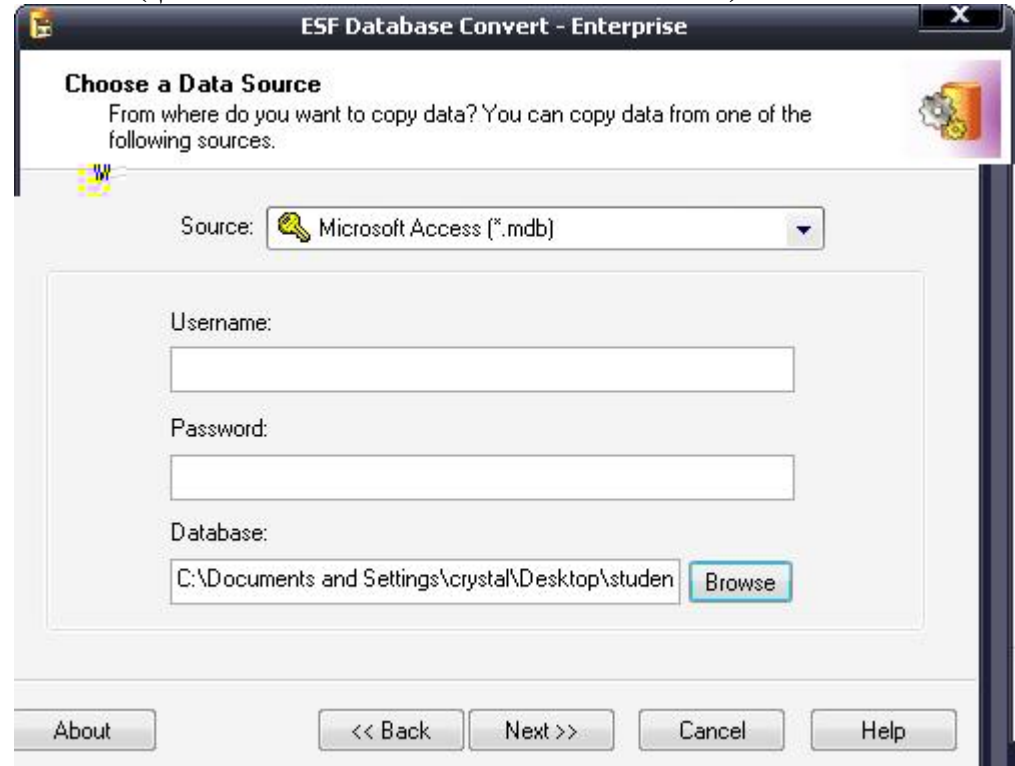

**تحدید القاعدة الھدف ( التى سیتم التحویل الیھا وھى قاعدة MYSQL (** 

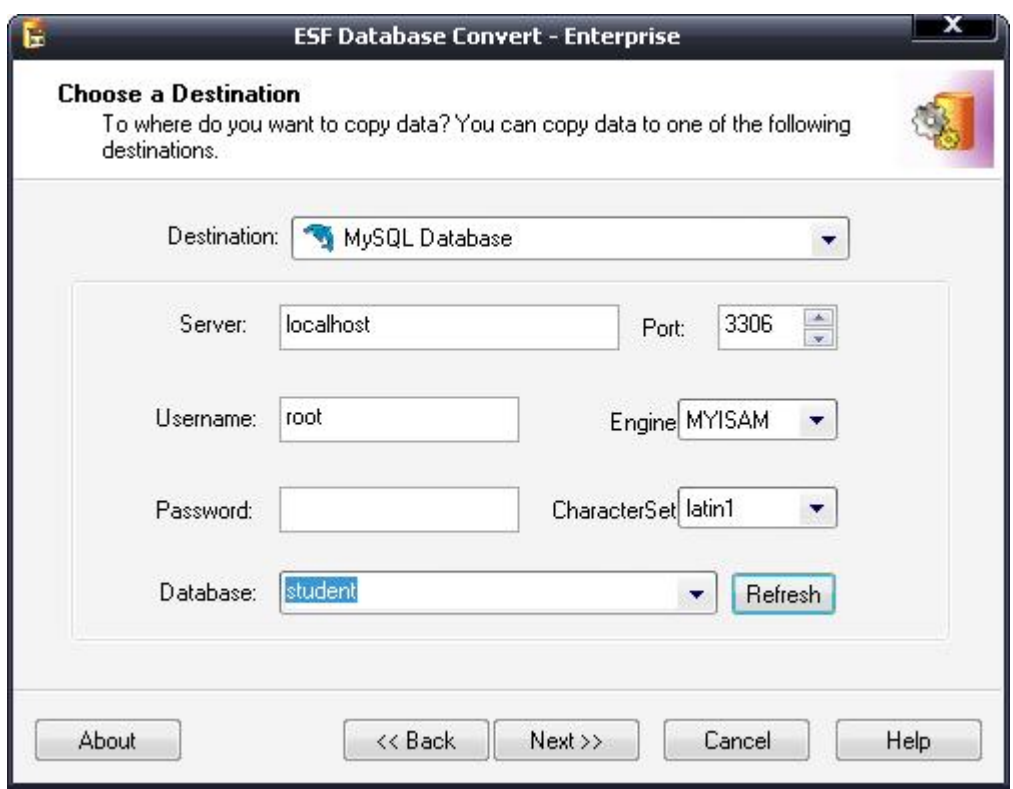

**\* لا تنسى تنشیط database overwrite ومعناھا الكتابة على البیانات الموجودة حالیا بالقاعدة ( اقصد ٥ طلاب السابقین )** 

اما لو انك بتحول الطلاب على مراحل فلا تنشط هذا الخيار حتى لا يلغى البيانات السابقة ولكن فقط **سیزودھا بالجدید** 

**next ثم select all اختر\*** 

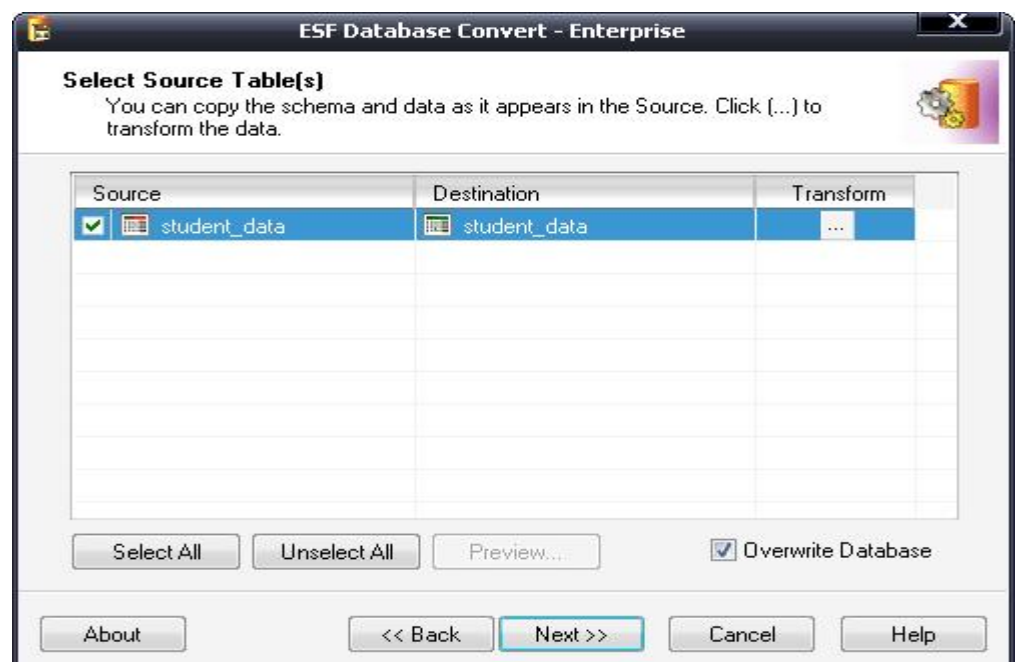

**أخیرا اختر submit** 

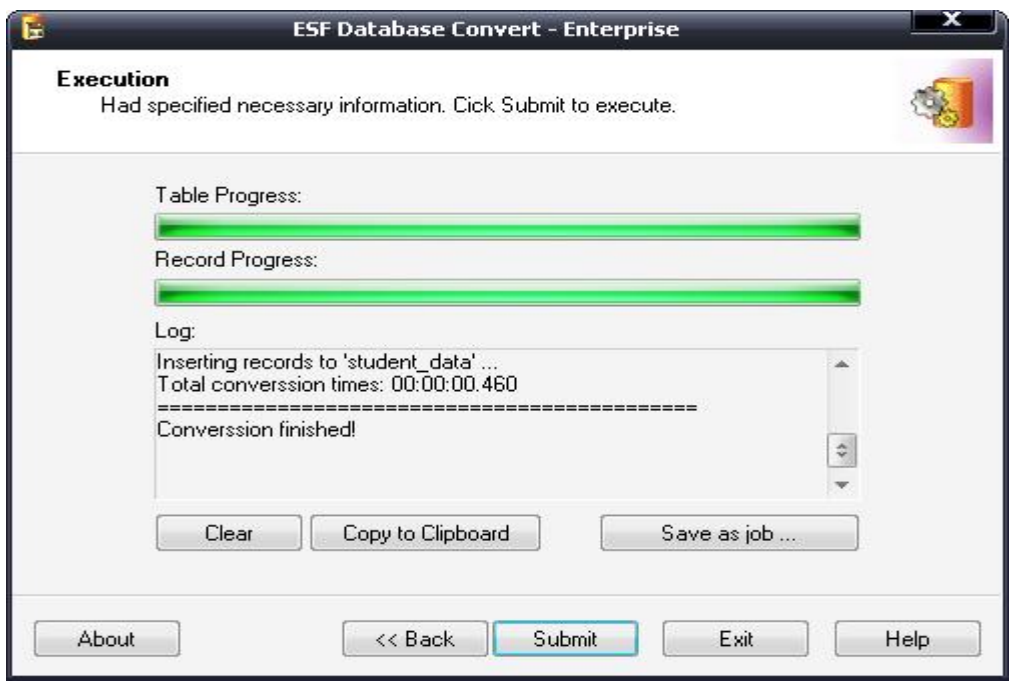

**للتاكد من ان البیانات والدرجات فعلا تم تحویلھا الى قاعدة MYSQL اذھب واستعرض قاعدة البیانات student من phpmyadmin من ھذا العنوان** 

#### **http://localhost/phpmyadmin لو نسیت راجع الفصل الأول**

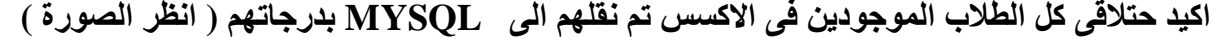

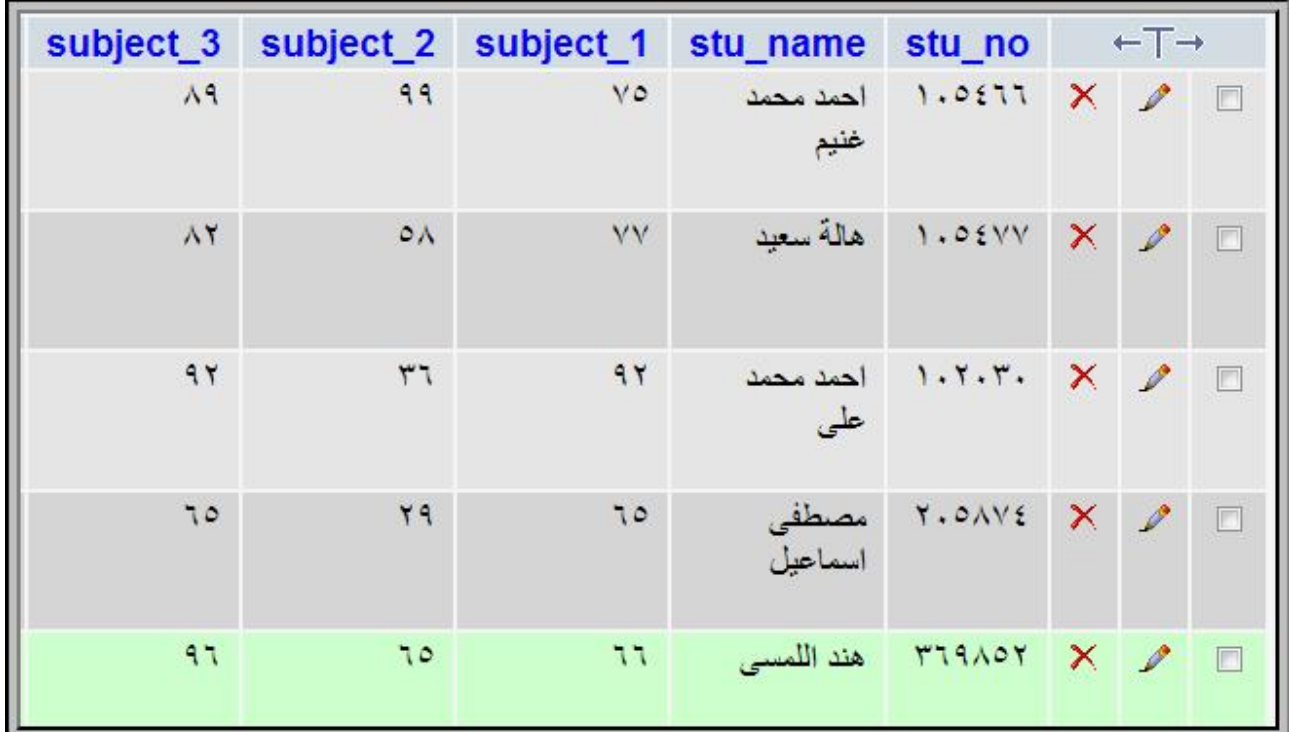

**الفصل السابع نشر اسكربت النتيجة على الانترنت ( لیصبح متاح للجمیع )** 

**فى هذا الفصل الأخير والمهم جدا سنقوم معا برفع اسكربت النتيجة ورفع قاعدة البيانات إلى الانترنت سواء إلى موقع مجانى او موقع المدرسة الاساسى ليصبح الاسكربت متاح لاى شخص يزور الموقع وهذا هو الهدف الأساس من الفصول و الشروحات السابقة ) ونظرا لانى اجهز هذا الفصل حاليا لأنه يتطلب العديد من الصور والخطوات ليظهر لك بشكل سهل ويسير وأيضا نظرا لقرب مواعيد امتحانات نصف العام وحاجة الكثير من المعلمين خصوصا لرفع نتائج مدارسهم على الانترنت لذا** 

**أسرعت بنشر الكتاب ناقصا منه الفصل الاخير فقط وسأعمل على استكماله فى غضون أيام قليلة لذا أیضا** 

**سأرسل رسالة على أيميل كل من سجل بريده فى صفحة الدعم الخاصة ذا الكتاب اخبره فيها باكتمال الكتاب وبوصلة تحميل الجزء الباقى وكذلك بكل المناقشات والأفكار التى طرحت حول موضوع هذا الكتاب عنوان صفحة الدعم وتحميل المرفقات هى** 

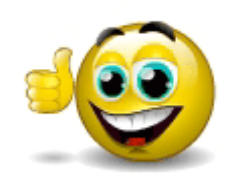

 **www.YahooMasr.com/phpMaker**

**ولمن لا يملك موقع !!!!!** 

ويخشى من المواقع المجانية ومن إعلاناها الإباحية مستنسب قد خصصت **مساحة من موقعي لمن يريد أن يرفع نتيجة مدرسته عليها ...... فقط**

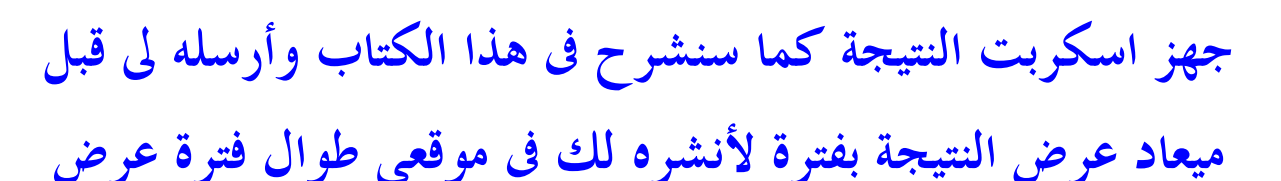

## **النتيجة فى مدرستك .......**

# **[ahmedghoname@yahoo.com](mailto:ahmedghoname@yahoo.com)**

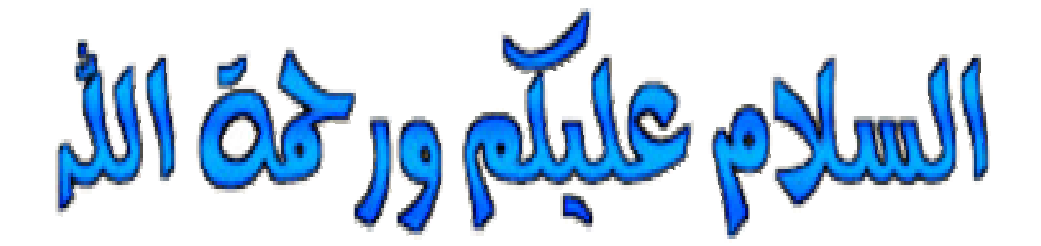

**للمراسلة www.YahooMasr.com ahmedghoname@yahoo.com 0125713142 0452850048 0452854386**